## **Standardy obsługi inwestora w gminie:**

# **Generator ofert inwestycyjnych**

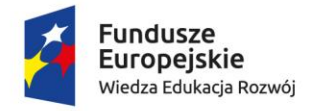

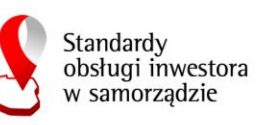

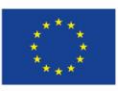

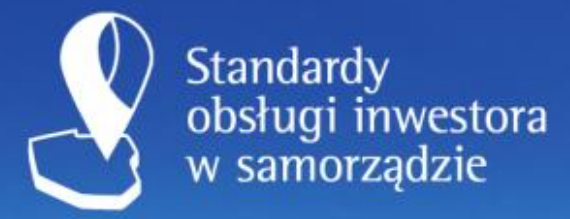

administracja.mswia.gov.pl

Carolic installant and collect

Strona 2

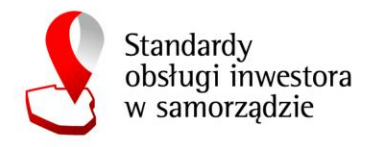

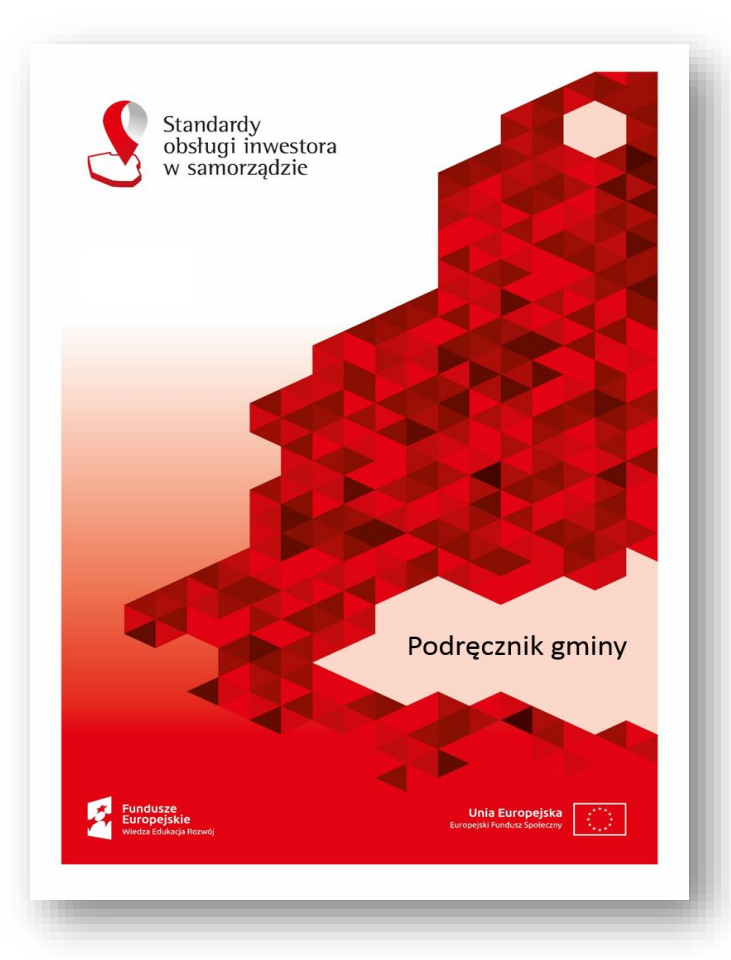

Standardy obsługi inwestorów w samorządzie

Szkolenia i pilotażowe wdrożenie na terenie 46 gmin województwa warmińskomazurskiego.

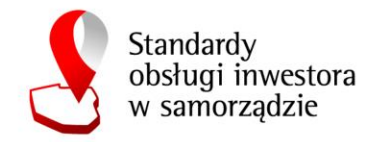

### **Plan szkolenia**

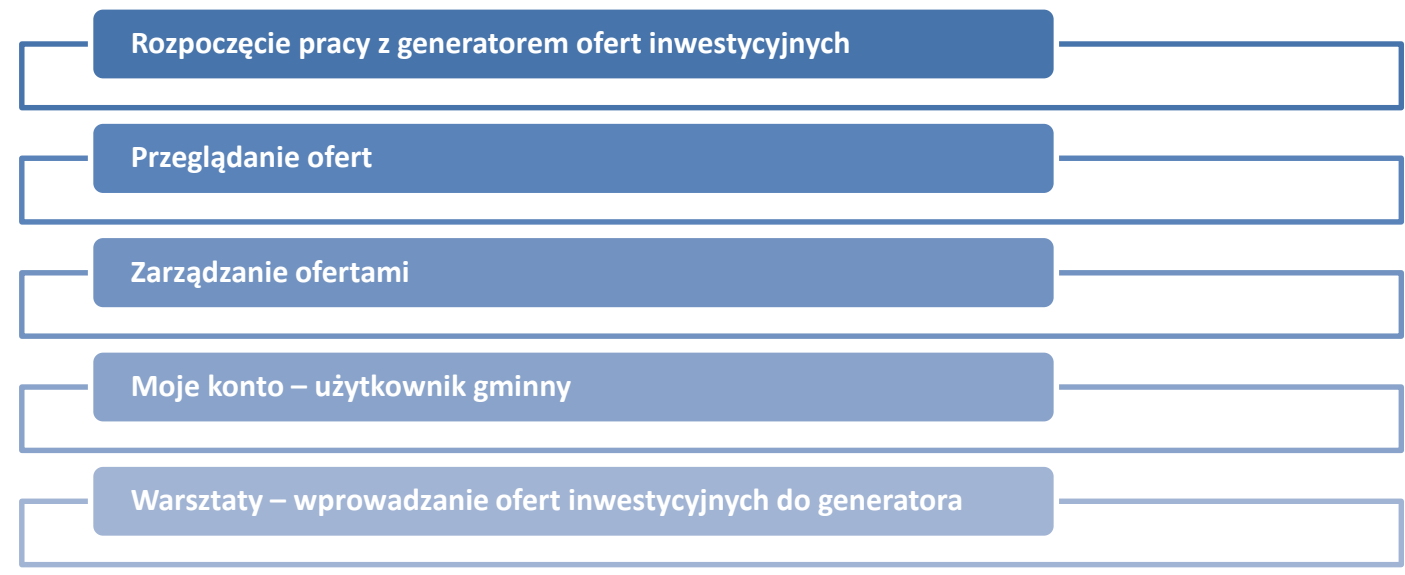

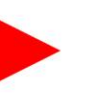

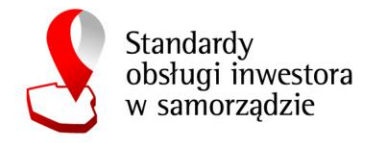

# **Rozpoczęcie pracy z generatorem ofert inwestycyjnych**

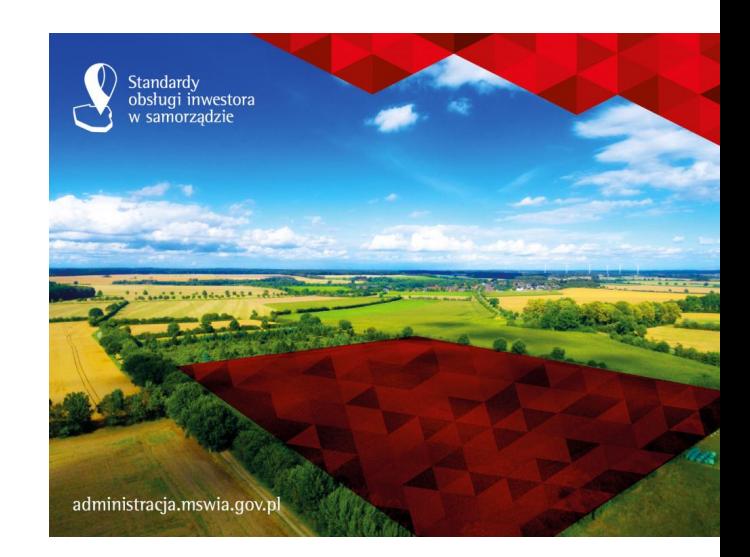

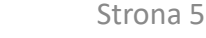

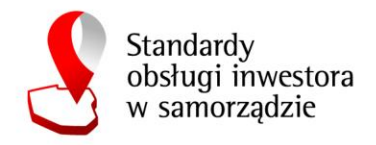

### **Generator ofert inwestycyjnych**

- Aby rozpocząć pracę z Generatorem Ofert Inwestycyjnych należy uruchomić w przeglądarce internetowej witrynę **https://baza.paih.gov.pl**  Przekierowanie do Generatora znajduje się również na stronie internetowej Polskiej Agencji Inwestycji i Handlu.
- Domyślnie strona wyświetla się w języku angielskim. Ekran startowy zawiera:
	- **- listę opublikowanych ofert inwestycyjnych,**
	- **- panel umożliwiający filtrowanie listy ofert,**
	- **- okno mapy z lokalizacjami ofert,**
	- **- menu główne aplikacji.**

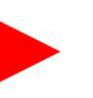

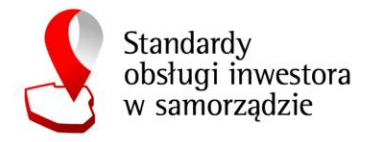

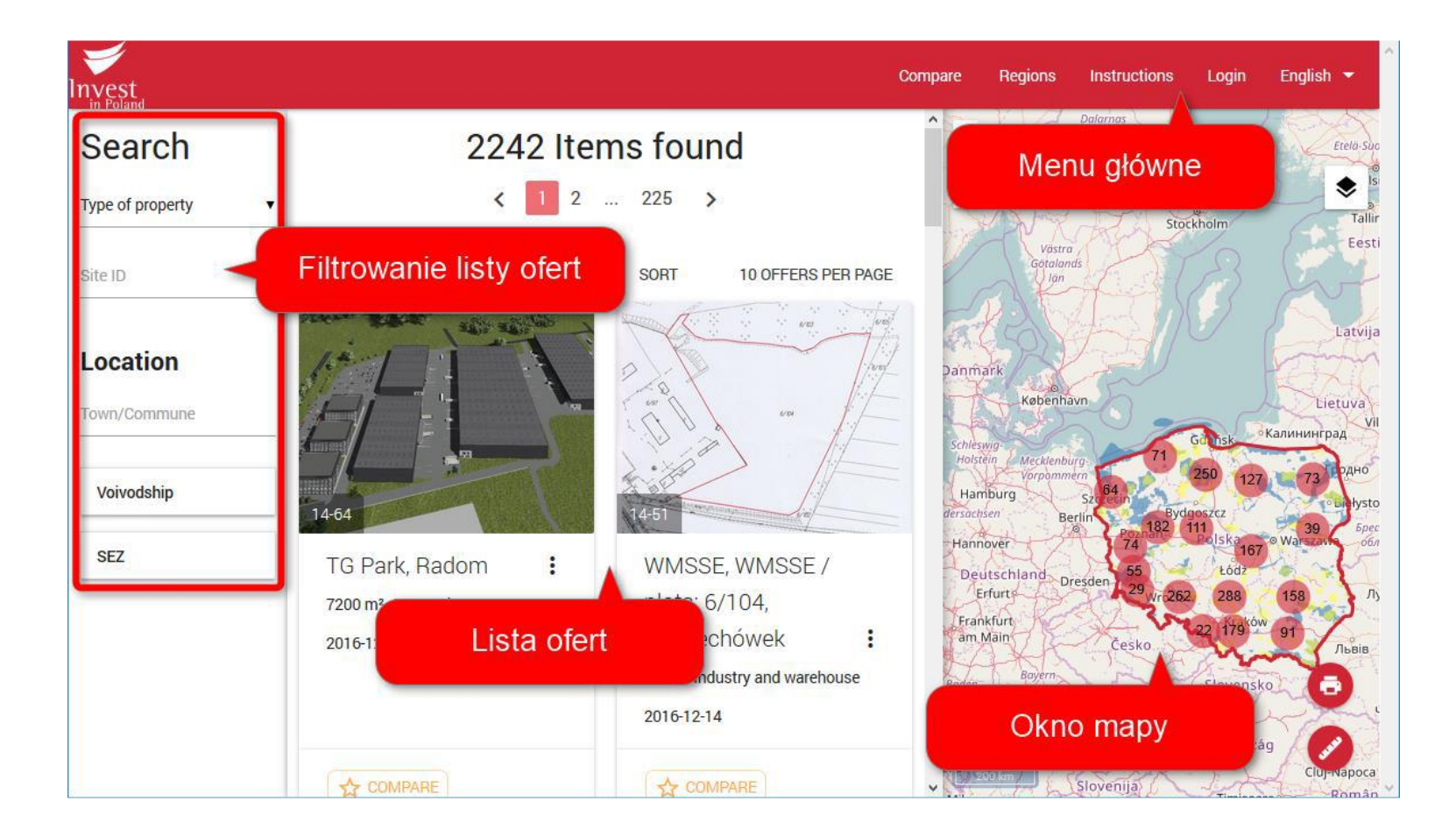

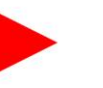

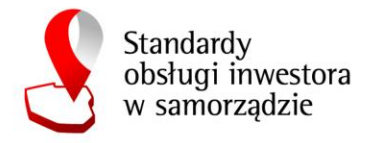

• Zmiana języka wyświetlania

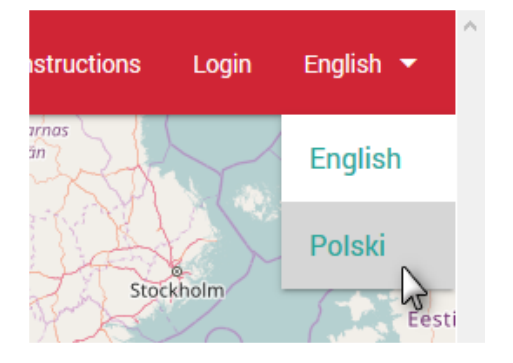

**Logowanie** 

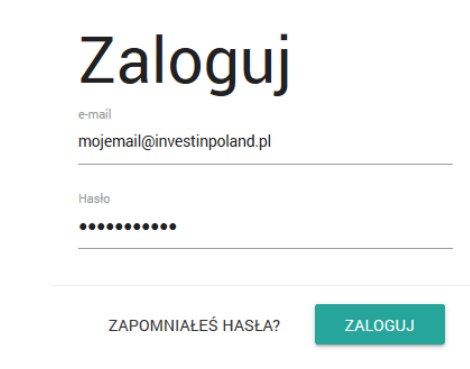

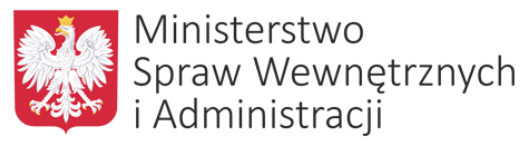

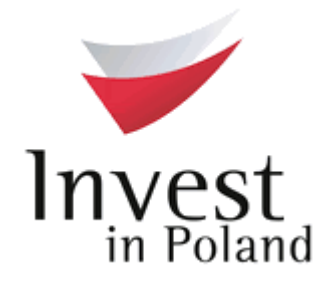

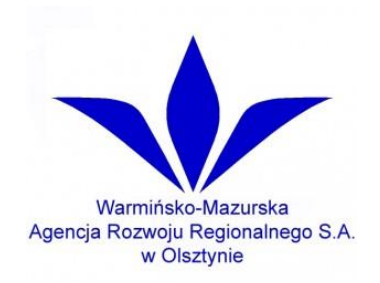

Strona 8

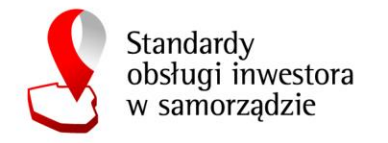

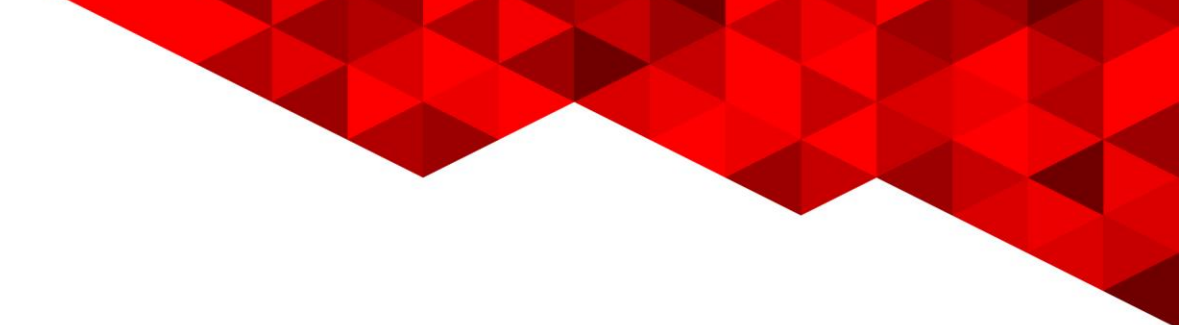

### **Przeglądanie ofert**

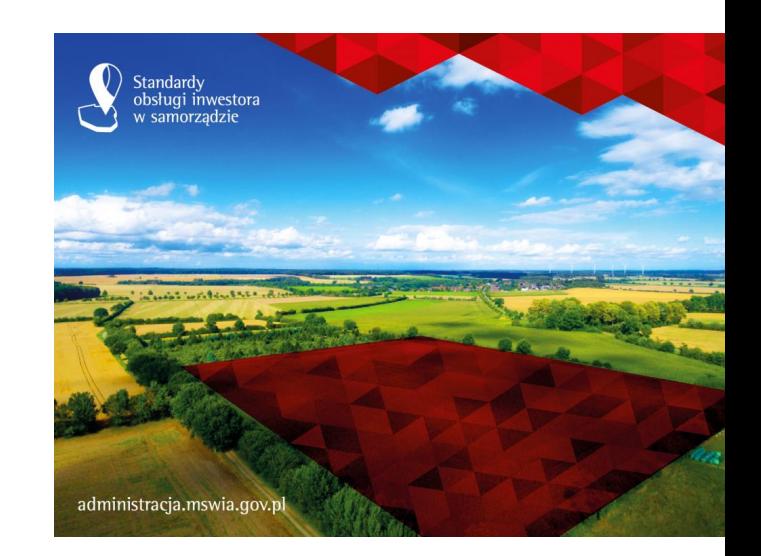

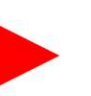

Strona 9

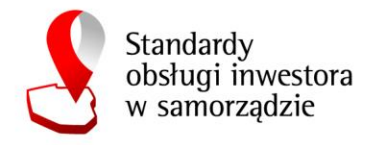

Przeglądanie ofert możliwe jest z dwóch poziomów – ze strony głównej Generatora (wszystkie upublicznione oferty) oraz z zakładki Moje oferty (oferty, do których dany użytkownik posiada uprawnienia edycyjne). **Lista ofert położona jest w centralnej części okna aplikacji i jest sprzężona z panelem filtrowania oraz mapą ofert.**

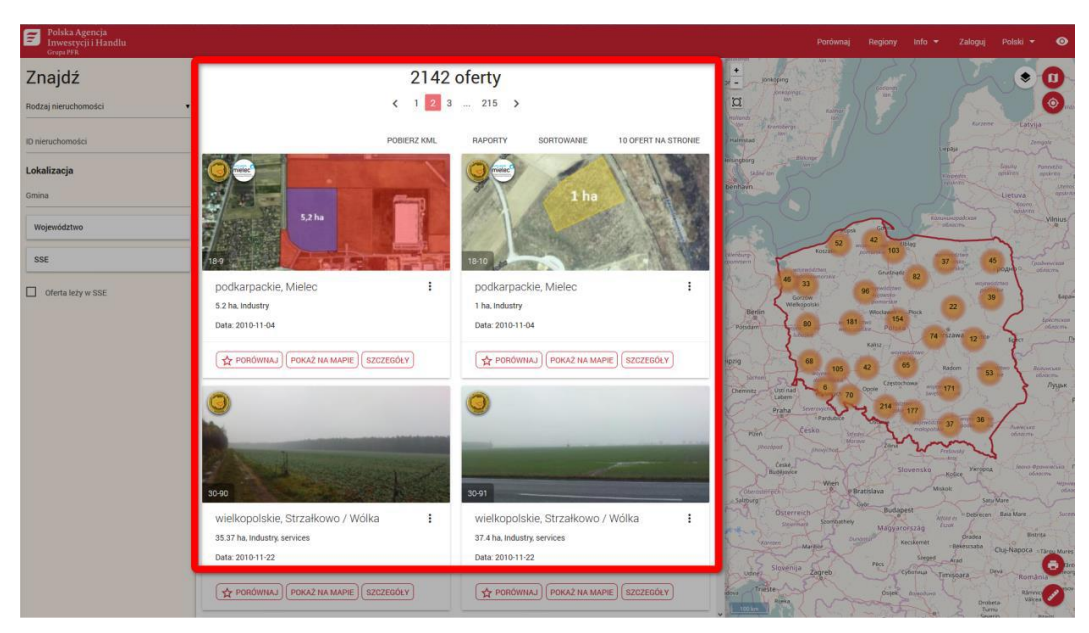

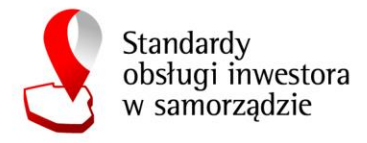

Lista ofert zawiera następujące elementy:

- 1. Informację o liczbie ofert na liście (jeżeli lista jest przefiltrowana to liczbę filtrowanych ofert).
- 2. Panel nawigacyjny po stronach listy.
- 3. Poniżej znajdują się następujące przyciski funkcyjne Listy ofert:
- **Pobierz KML**  umożliwia zapisanie na dysku pliku KML z geometrią obiektów aktualnie wyświetlonej liczby ofert (plik uwzględnia filtrowanie).
- **Raporty**  po kliknięciu wyświetli się okno, w którym należy wybrać rodzaj raportu i format pliku, w którym raport zostanie wygenerowany
- **Sortowanie**  wyświetla listę dostępnych opcji sortowania Listy
- **Liczba ofert na stronie**

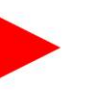

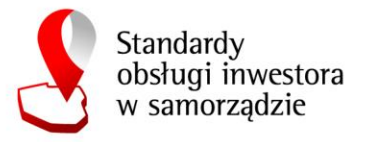

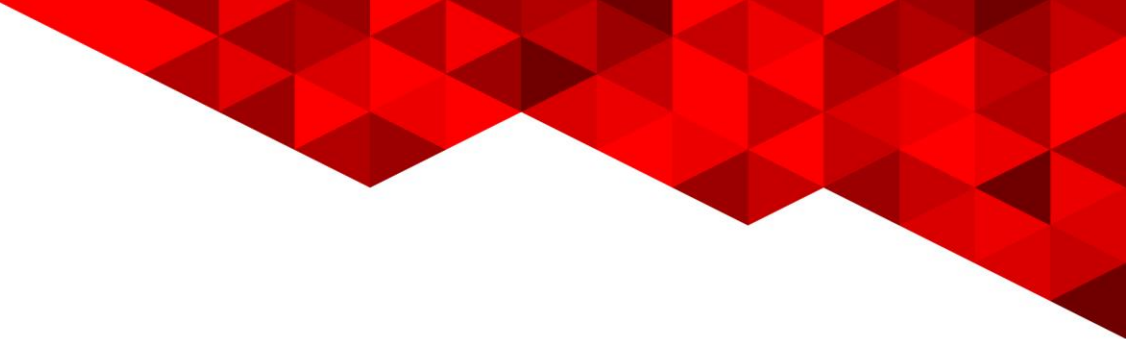

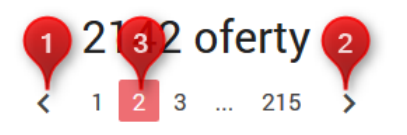

Od najstarszych do najnowszych Od najnowszych do najstarszych Powierzchnia terenu - malejąco Powierzchnia terenu - rosnąco ID oferty - malejąco ID oferty - rosnąco Powierzchnia budynku - rosnąco Powierzchnia budynku - malejąco

### Raporty

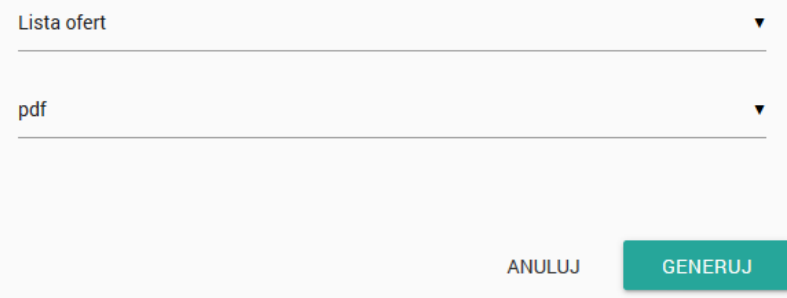

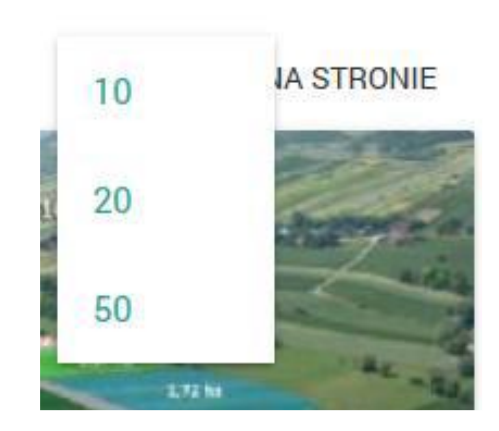

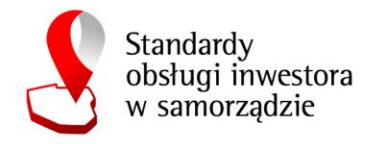

Oferty są przedstawione na liście w postaci kart oferty:

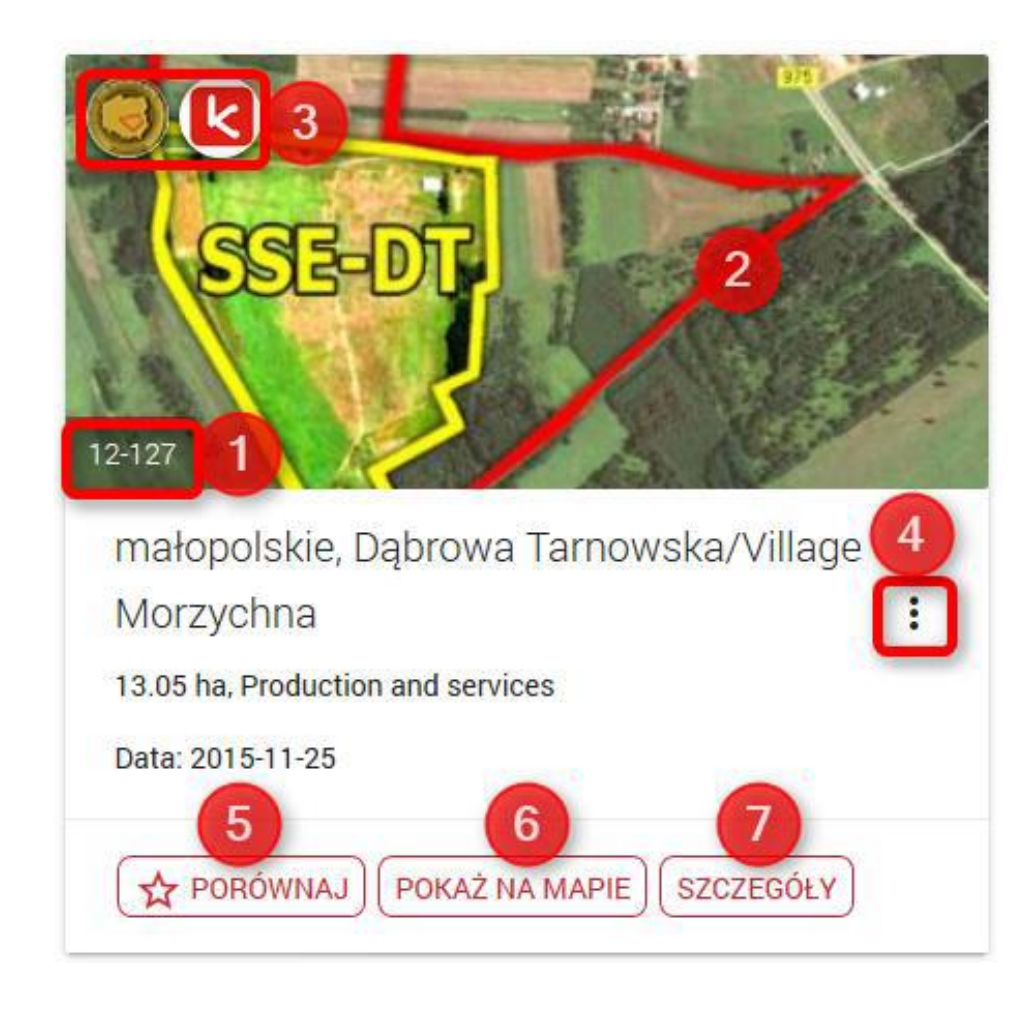

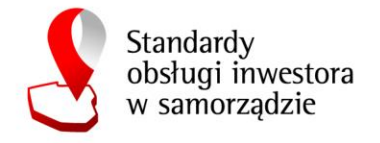

Filtrowanie oferty:

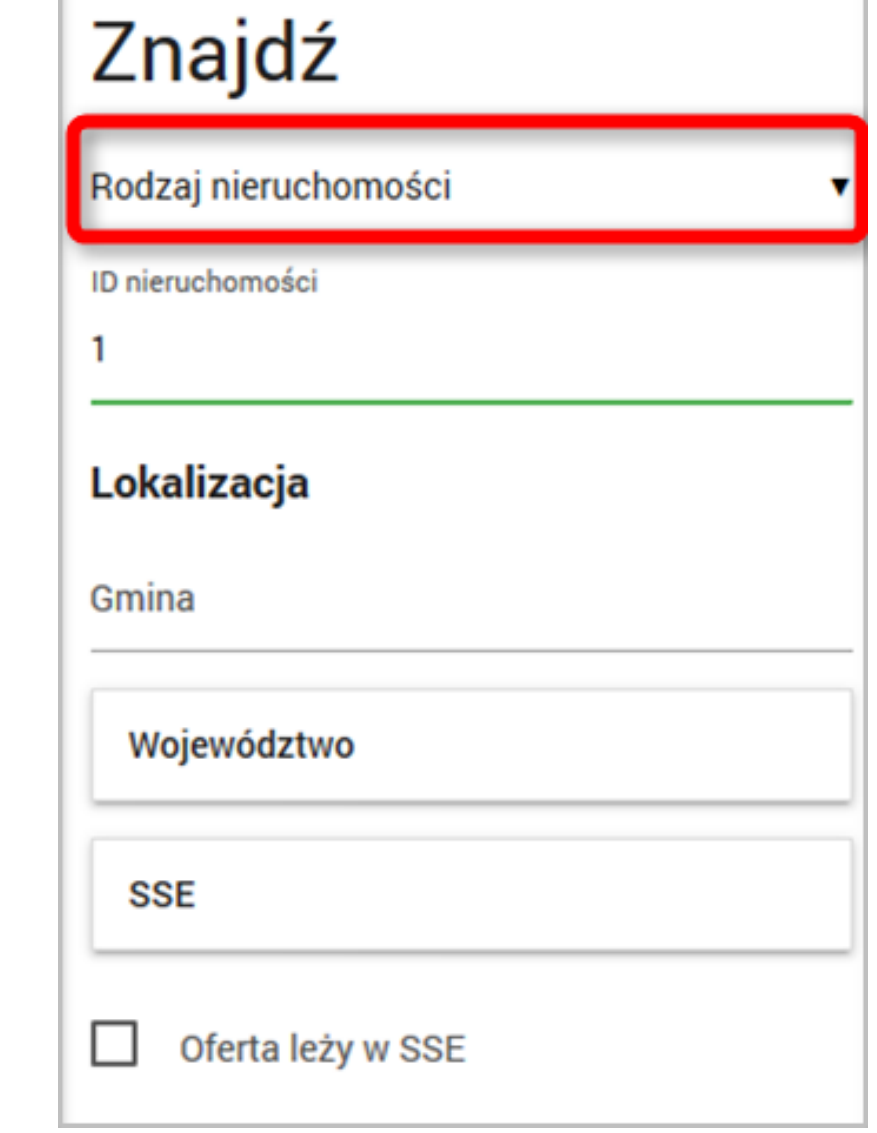

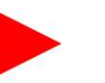

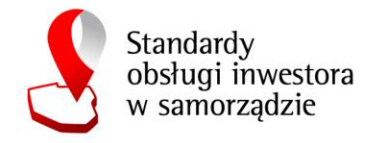

#### Przeglądanie ofert na mapie:

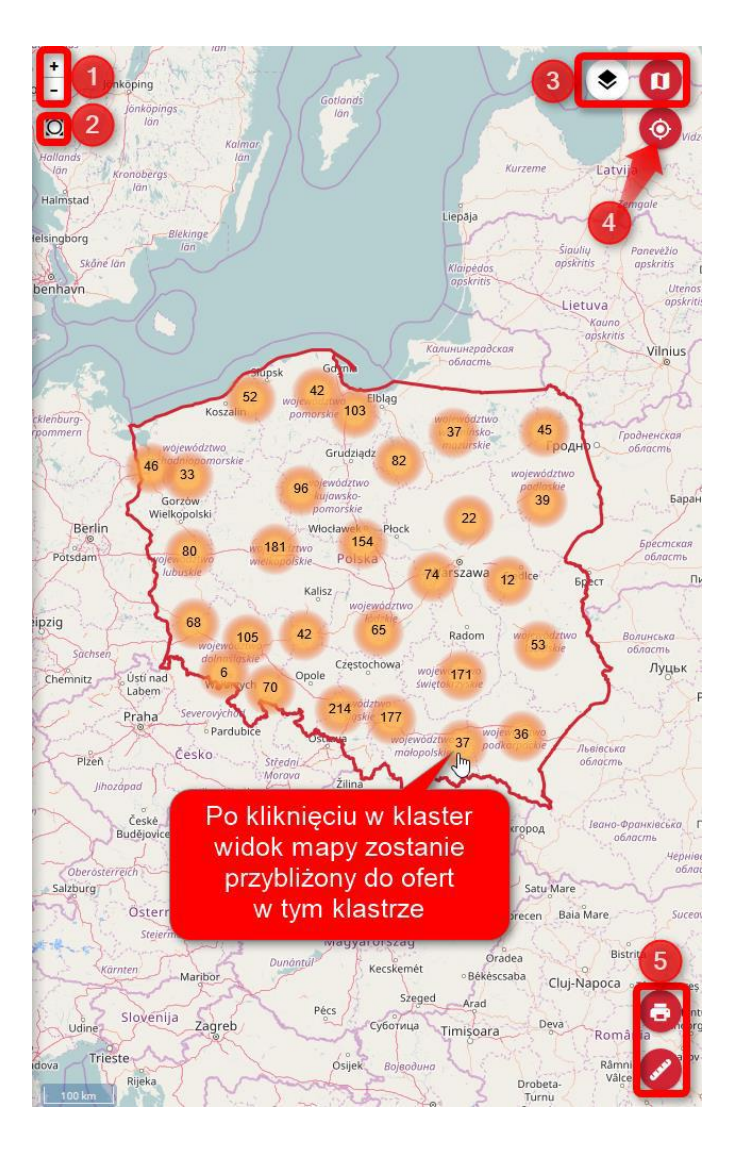

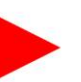

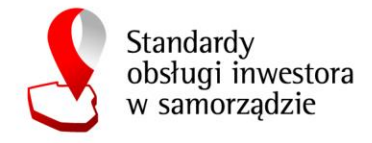

#### Przeglądanie szczegółów ofert:

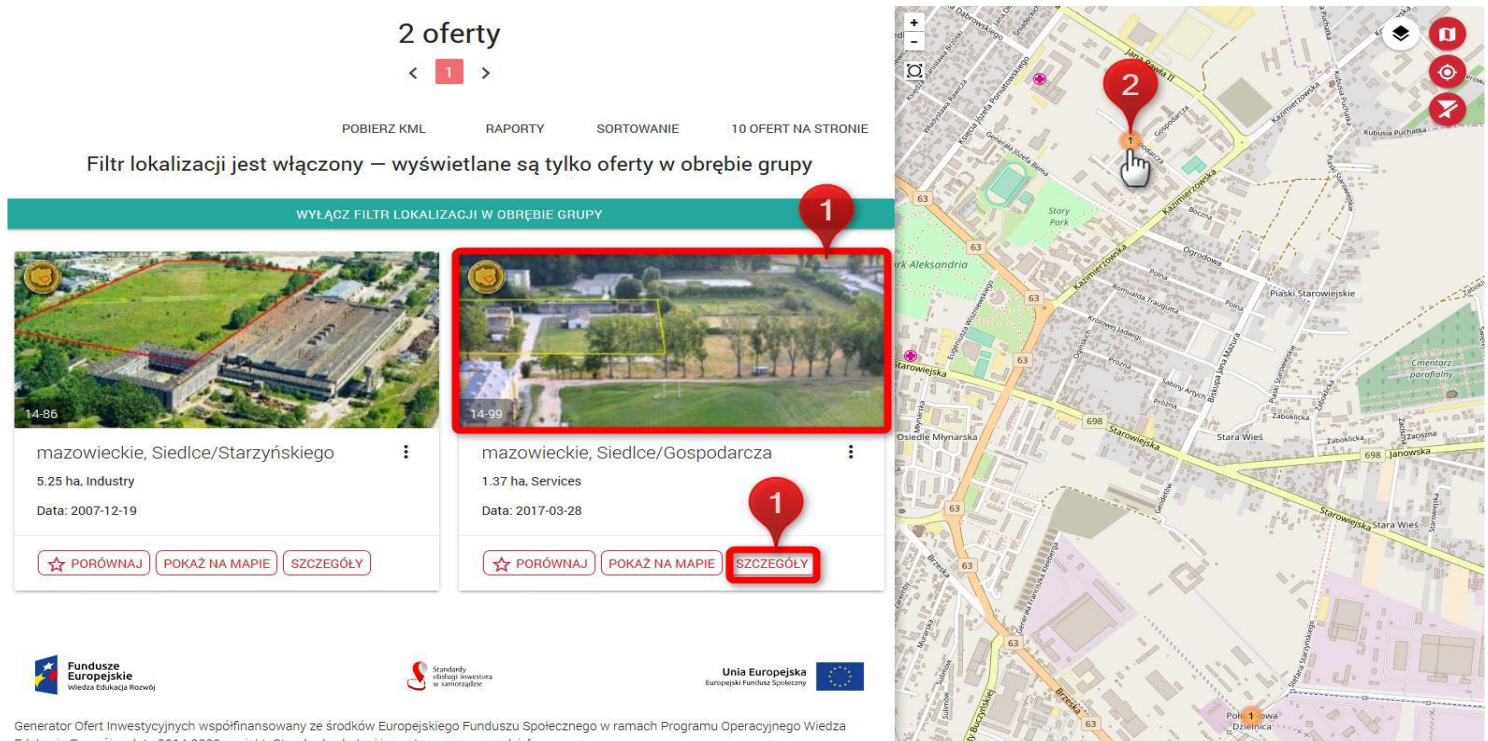

Edukacja Rozwój na lata 2014-2020, projekt "Standardy obsługi inwestora w samorządzie"

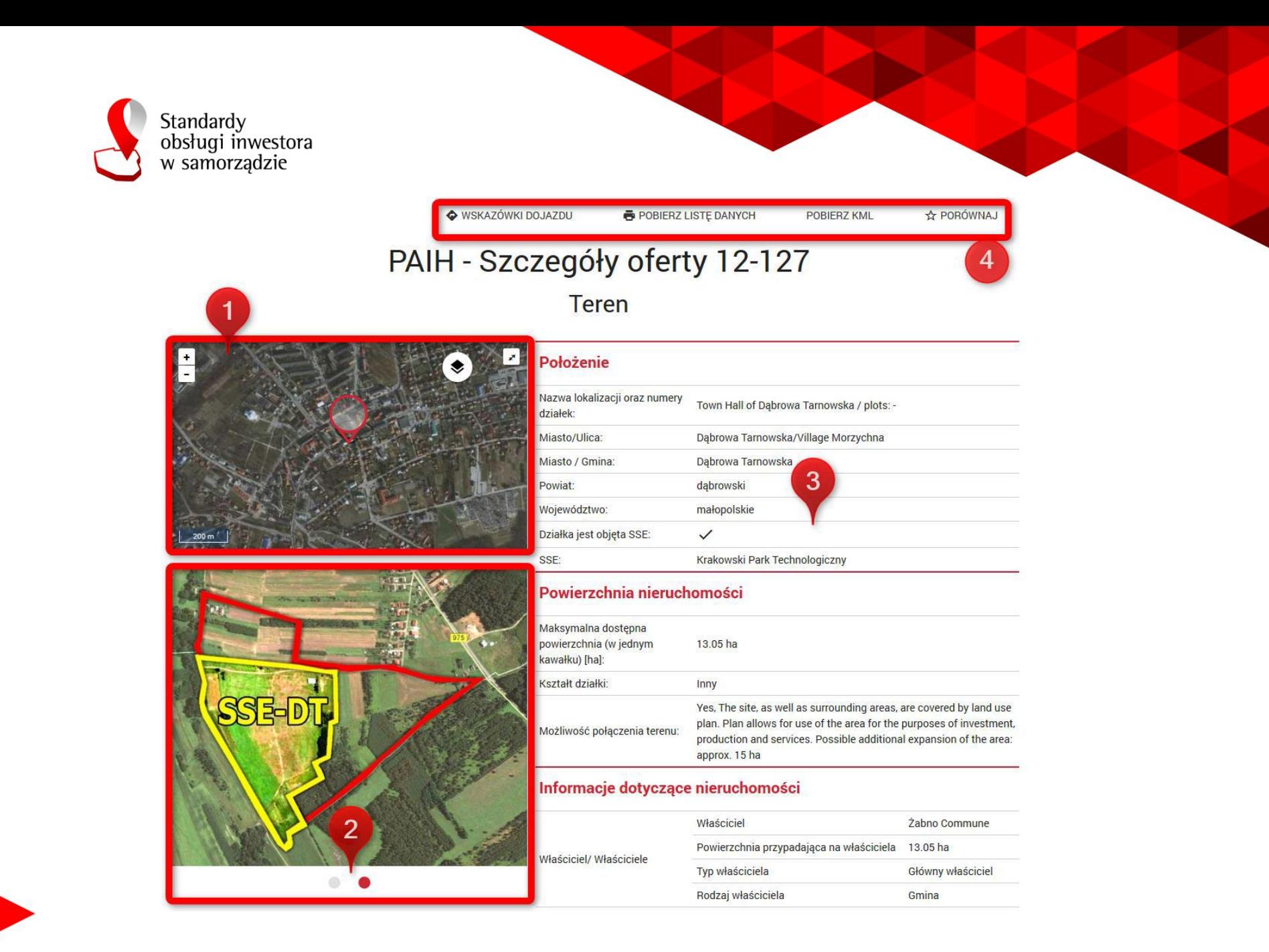

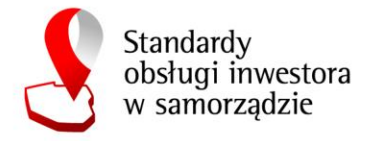

**Pobierz listę danych** – umożliwia wygenerowanie raportu zawierającego dane o nieruchomości. Należy wybrać format raportu, a następnie wskazać, czy mają być widoczne dodatkowe informacje o kraju, województwie lub gminie. Aby pobrać raport należy wybrać przycisk **Generuj**:

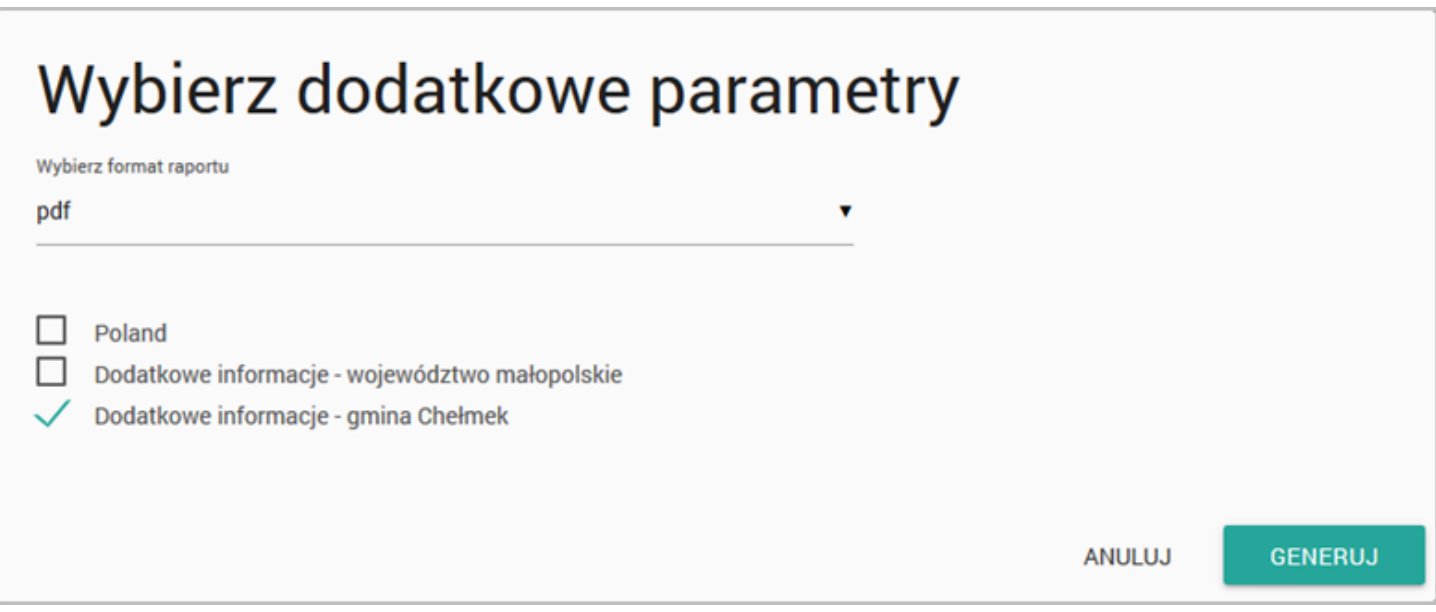

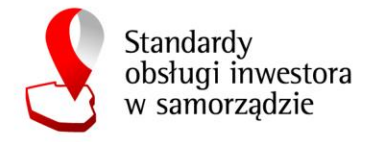

#### Porównywanie ofert:

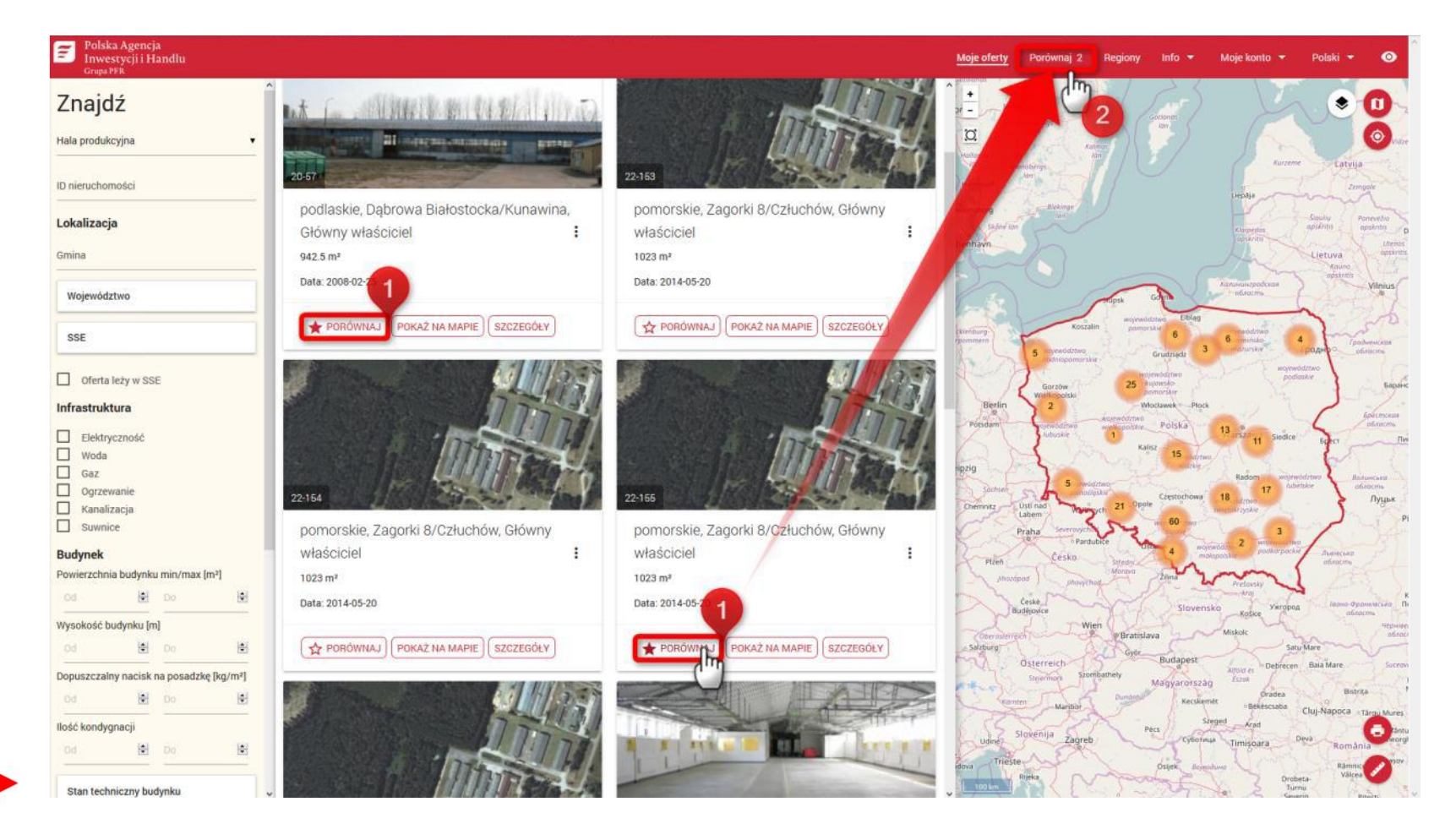

Strona 19

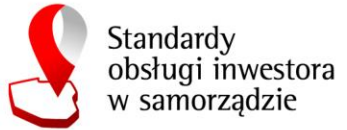

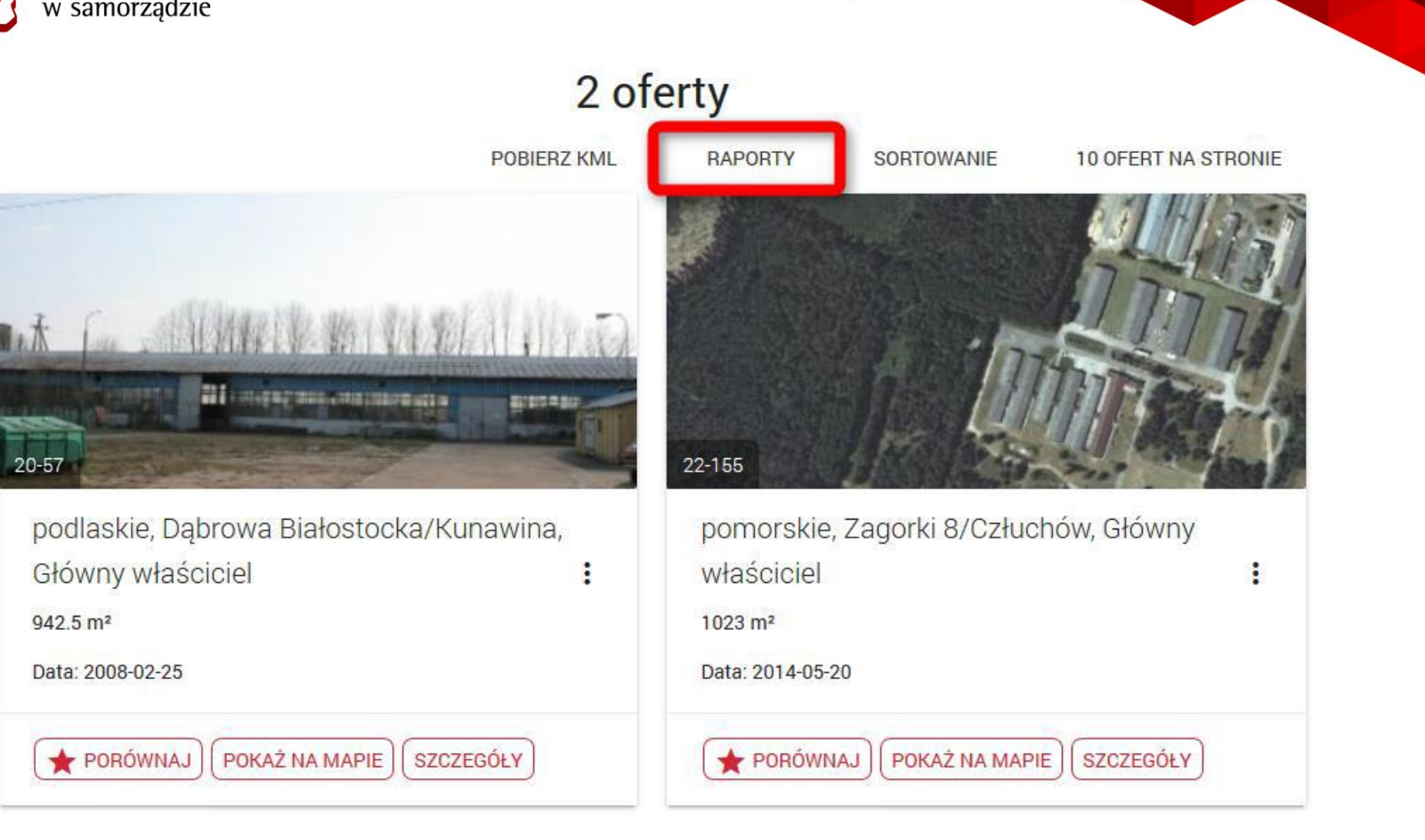

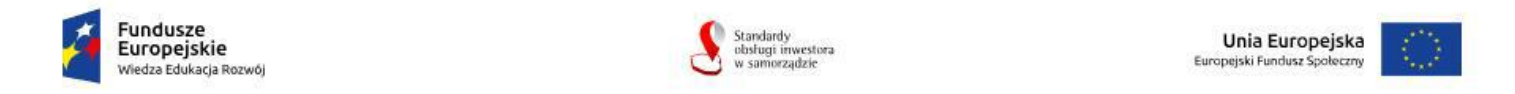

Generator Ofert Inwestycyjnych współfinansowany ze środków Europejskiego Funduszu Społecznego w ramach Programu Operacyjnego Wiedza Edukacja Rozwój na lata 2014-2020, projekt "Standardy obsługi inwestora w samorządzie"

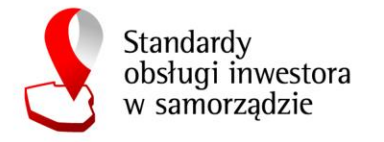

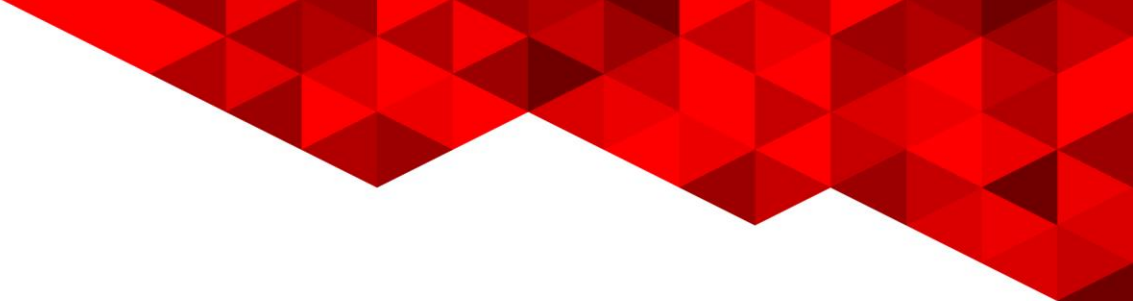

# Raporty

Lista ofert do porównania w xls

xls

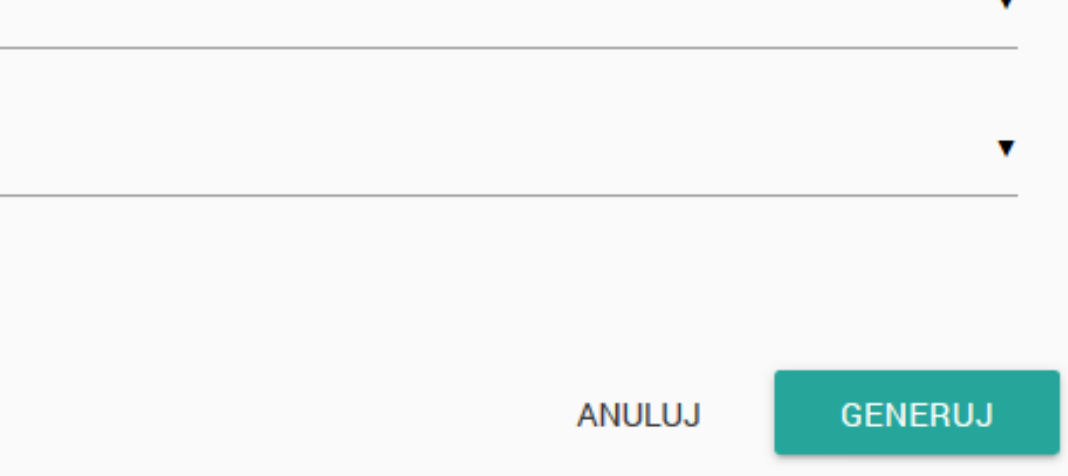

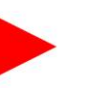

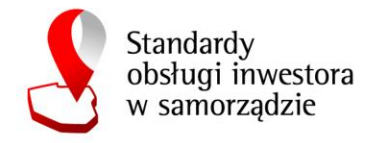

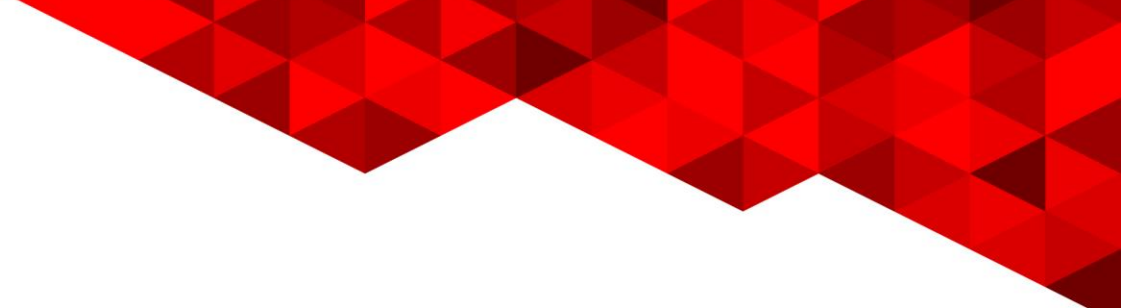

### **Zarządzanie ofertami**

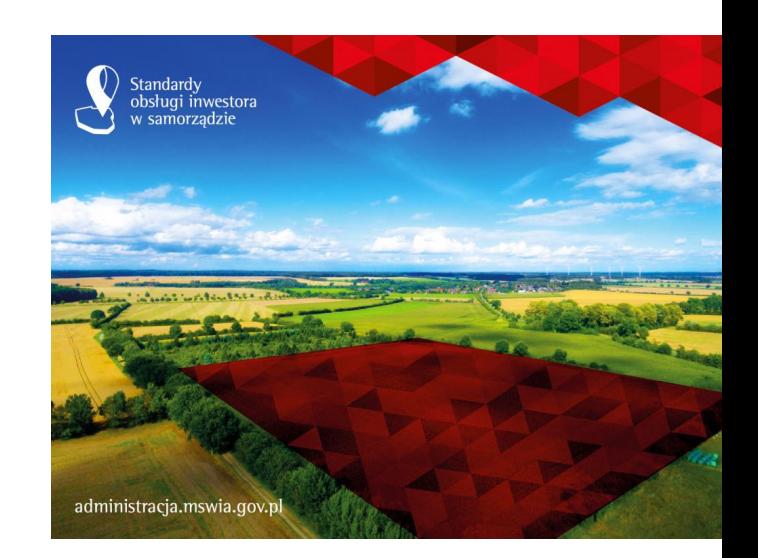

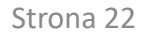

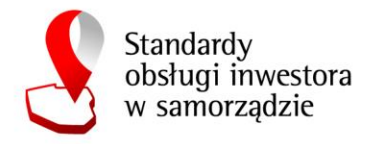

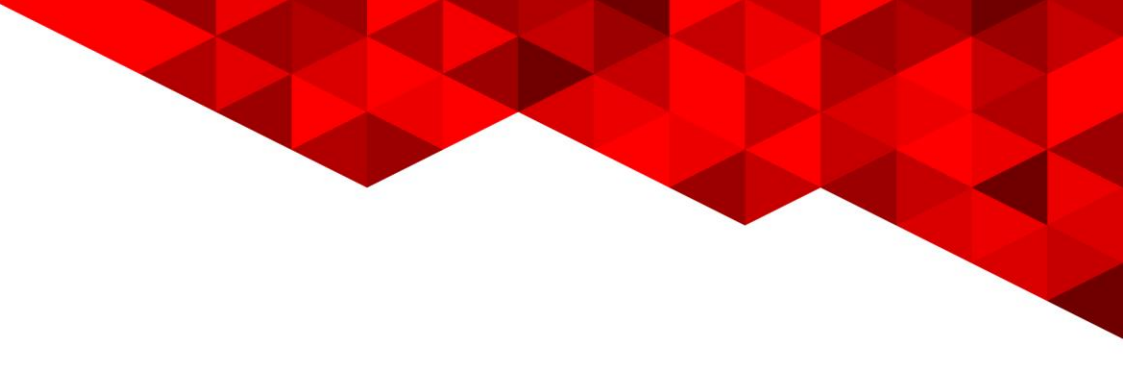

Dodaj ofertę:

System umożliwia dodawanie ofert inwestycyjnych jedynie dla zalogowanych użytkowników. Należy zwrócić uwagę, że możliwość dodawania ofert jest uzależniona od uprawnień poszczególnych użytkowników w systemie:

- Użytkownik zewnętrzny i administrator PAIH mogą dodawać oferty inwestycyjne na obszarze całego kraju,

- Użytkownik gminny może dodawać oferty jedynie na obszarze swojej gminy
- Użytkownik regionalny może dodawać oferty jedynie na obszarze swojego regionu.

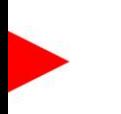

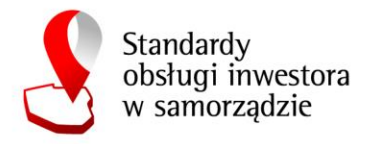

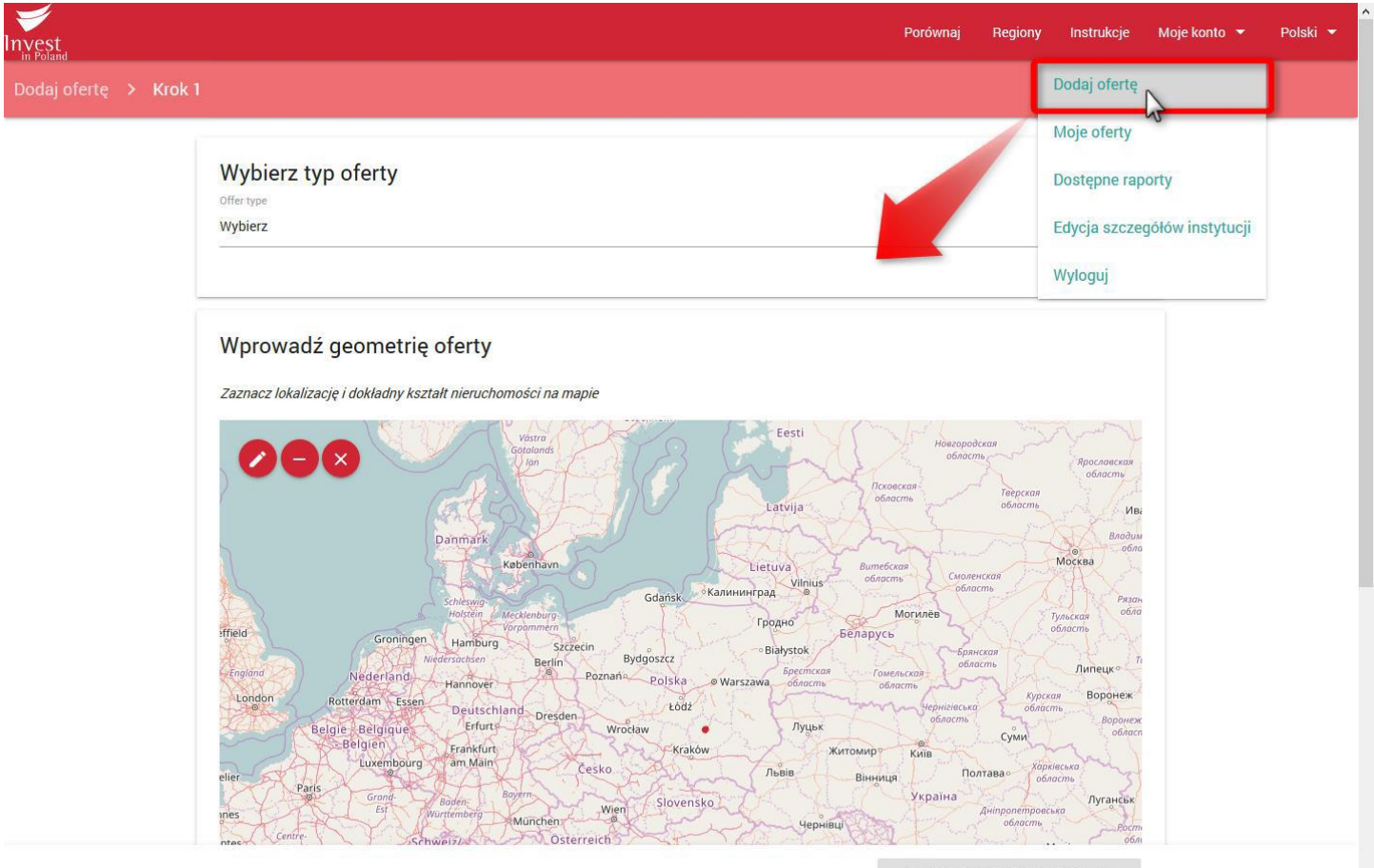

pain and go at impreciations that

ZAPISZ SZKIC I PRZEJDŹ DALEJ

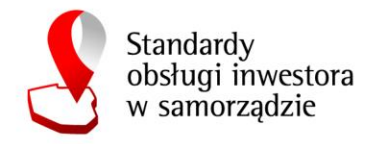

W pierwszym kroku kreatora należy wybrać typ oferty z listy wybieralnej:

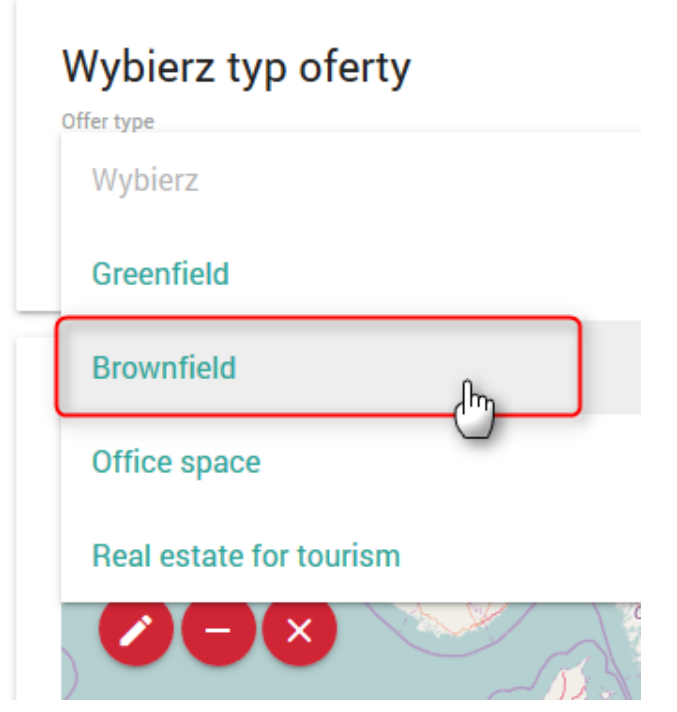

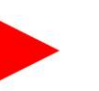

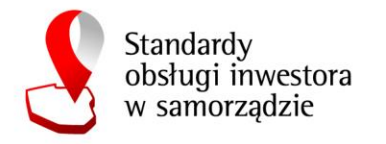

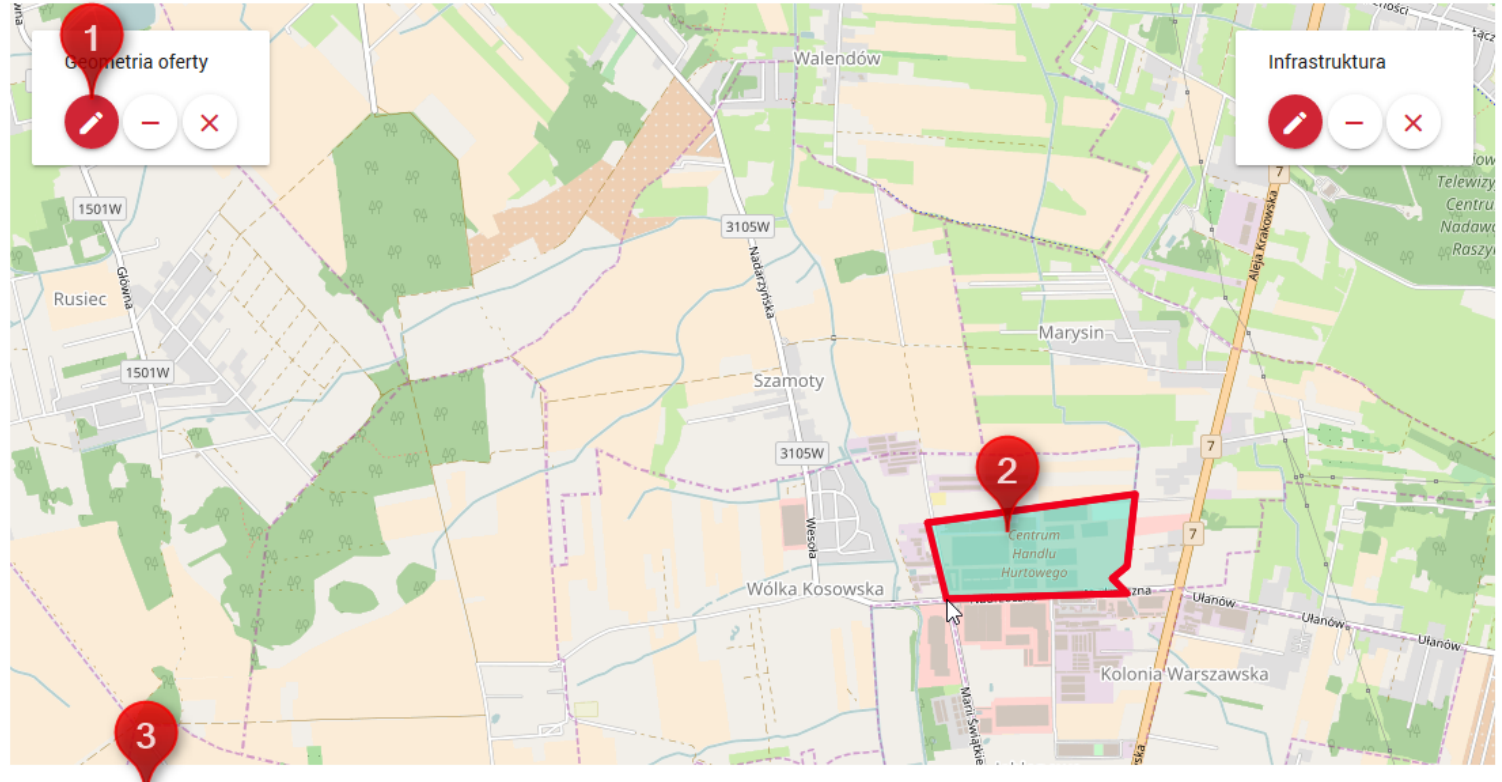

Wczytaj geometrię z pliku KML

Po kliknięciu "Dalej" oferta zostanie zapisana jako wersja robocza i będzie można uzupełnić ją później.

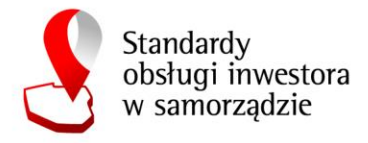

Dodatkowo jest możliwość wskazania przebiegu infrastruktury sieciowej w pobliżu terenu:

- (1) Rozpoczęcie edycji infrastruktury,
- (2) Wybór rodzaju sieci,
- (3) Wrysowanie geometrii liniowej dwuklik kończy szkic.

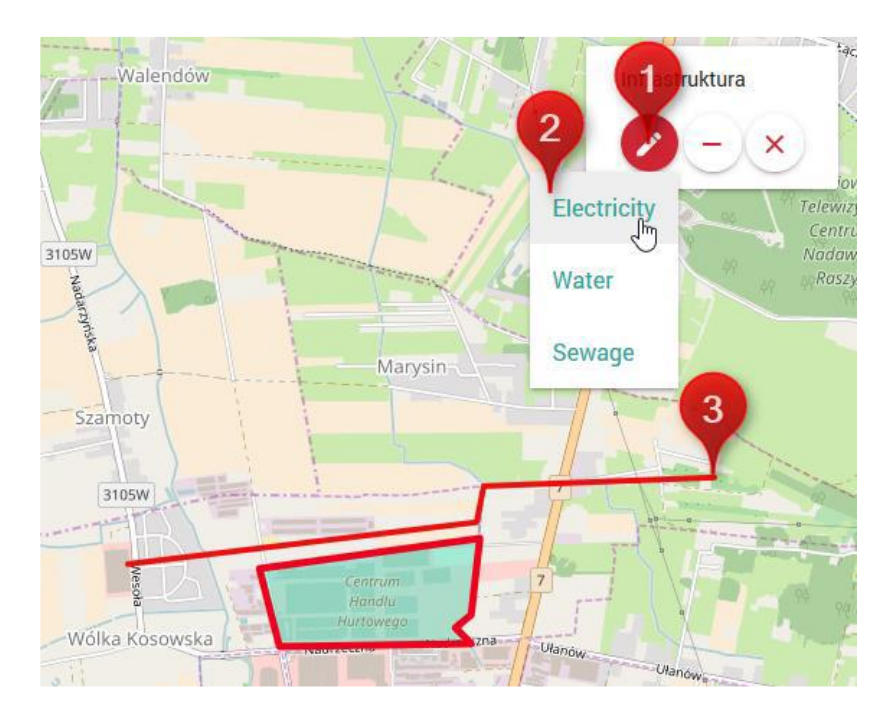

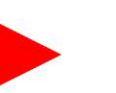

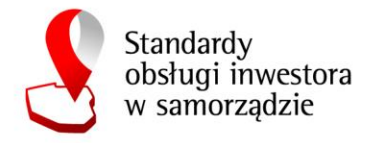

#### W kolejnym kroku istnieje możliwość dodania załączników plikowych:

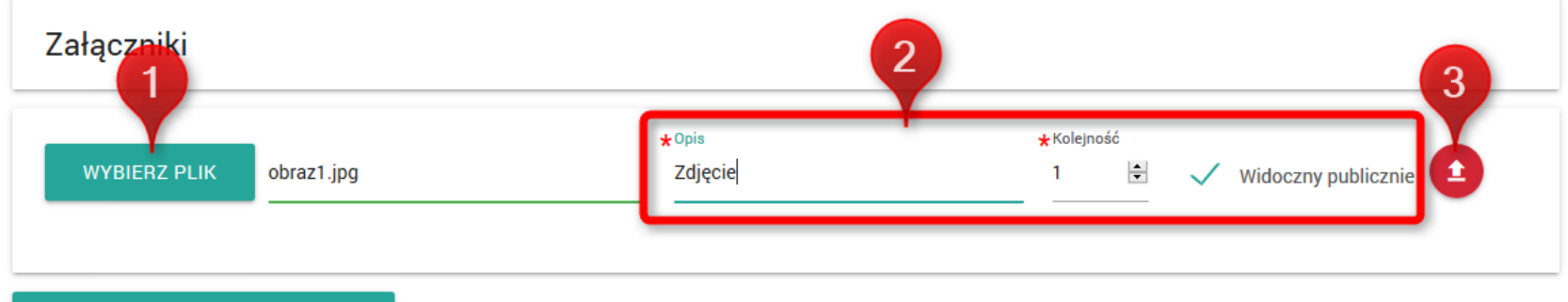

#### DODAJ/EDYTUJ PANORAMY 360°

\* Osoba zamieszczająca oferty terenów inwestycyjnych w tym zamieszczająca zdjęcia działek oświadcza, że: jest uprawniona do dysponowania materiałami zamieszczanymi w serwisie, posiada prawa autorskie do tych materiałów w tym zdjęć, oraz zapewnia że materiały te, w żaden sposób nie naruszają praw osób trzecich. Polska Agencja Inwestycji i Handlu S.A. nie ponosi odpowiedzialności w przypadku skierowania przez inne Osoby<br>roszczeń związanych z opublikowaniem materiałów, w tym zdjęć. Odpowiedzialność materiały.

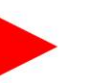

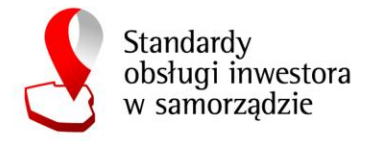

Dodatkowo istnieje możliwość dodania panoram 360⁰ (przycisk **Dodaj/Edytuj Panoramy 360⁰)**. Uruchomi się nowe okno, w którym należy wczytać z dysku plik panoramy (1), ewentualnie zmienić jej opis (2). Aby załadować panoramę do systemu należy kliknąć (3) – ładowanie panoramy może potrwać kilka minut.

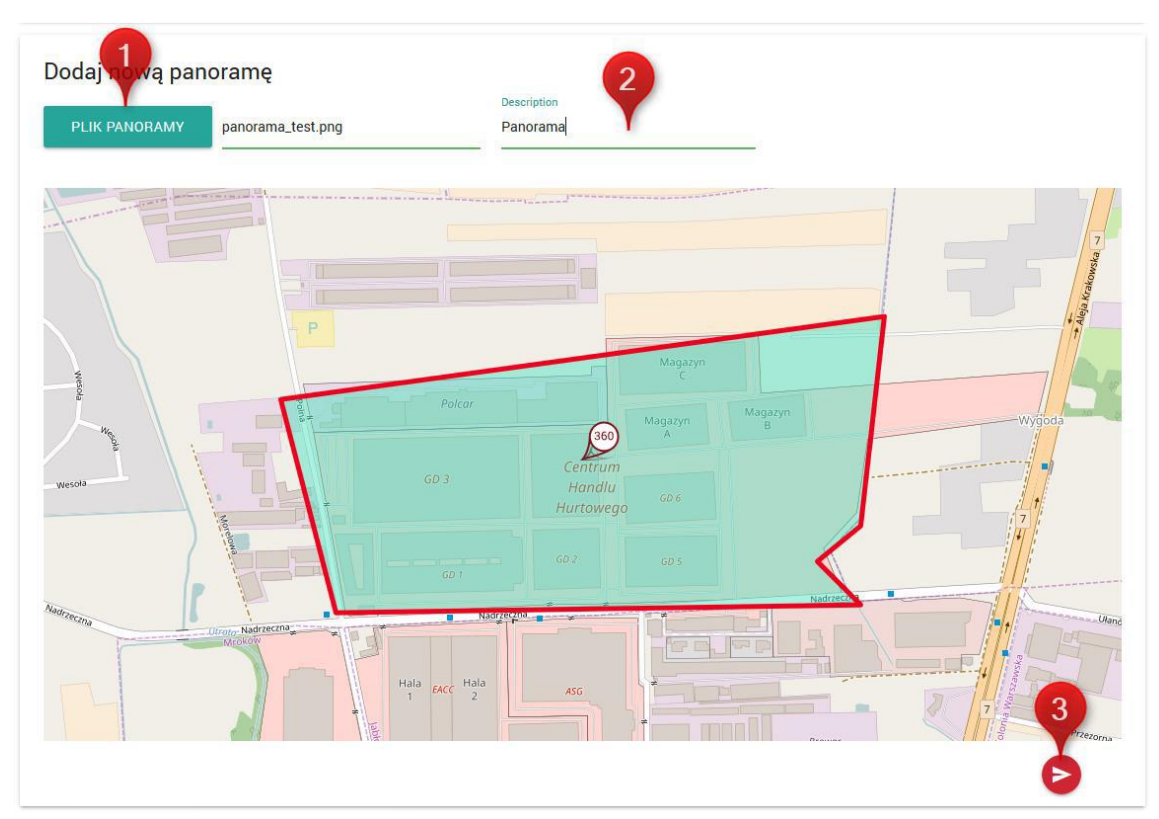

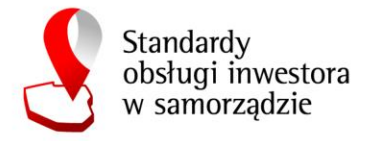

Krok trzeci kreatora dodawania ofert to uzupełnienie atrybutów. **Uwaga! Atrybuty należy uzupełniać w języku angielskim** (1). Dodanie tłumaczenia wartości atrybutu na inny język jest możliwe po kliknięciu ikony (2). Następnie należy wybrać z listy język tłumaczenia (3) i wpisać tekst tłumaczenia (4). Tłumaczenie należy zatwierdzić ikoną **dodaj (+).** Dodawanie tłumaczenia jest opcjonalne.

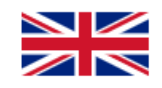

Uwaga! Bardzo prosimy o wypełnianie formularza wyłącznie w języku angielskim!

Tłumaczenia na inne języki, w tym polski moga być dodane pod przyciskiem:

文

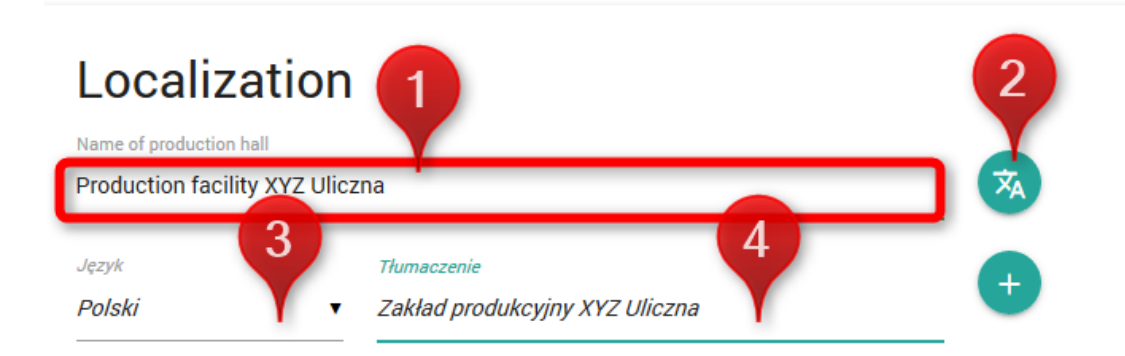

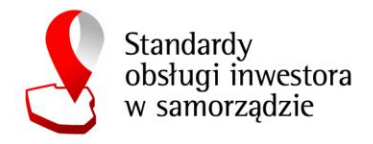

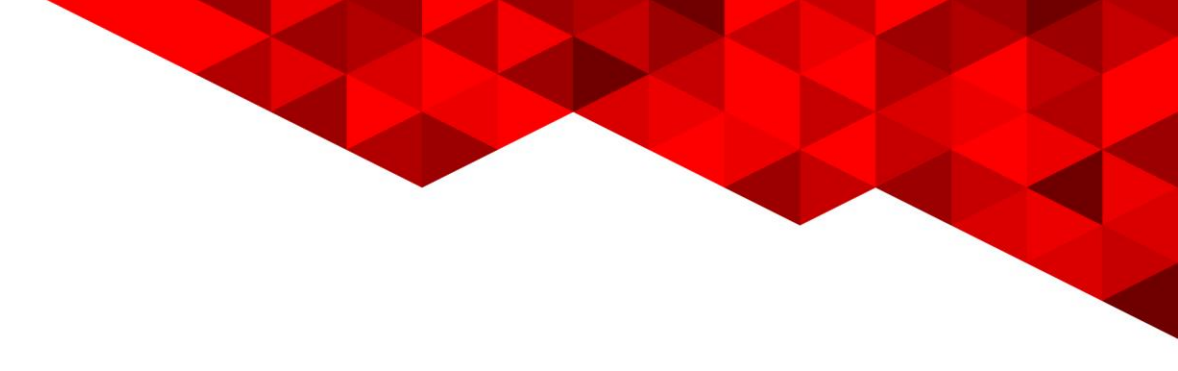

Edycja oferty:

Aby móc edytować oferty należy przejść na zakładkę **Moje oferty**.

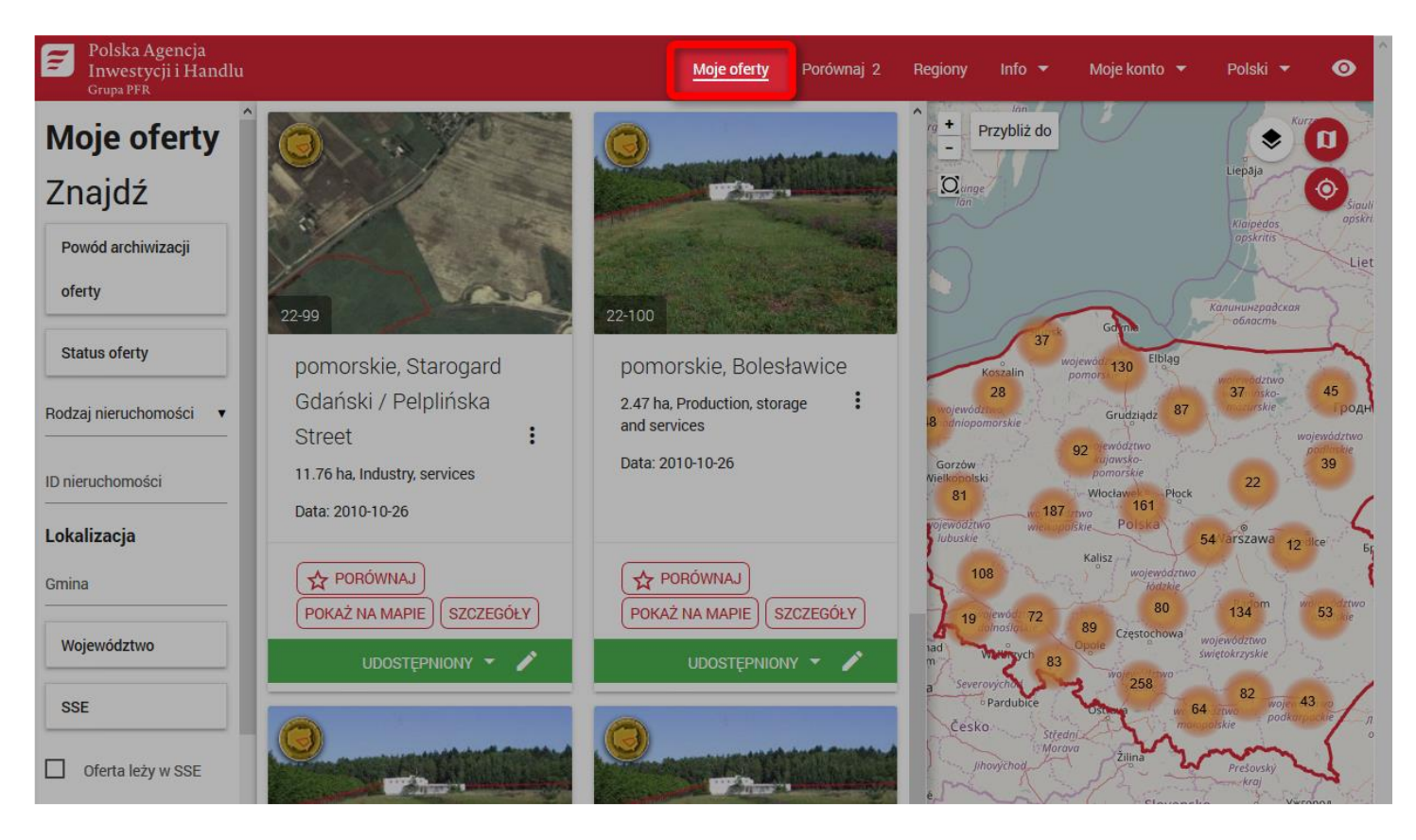

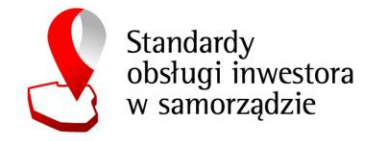

Następnie należy odszukać na liście ofertę, która będzie edytowana korzystając z nawigacji (1) lub filtrowania (2)

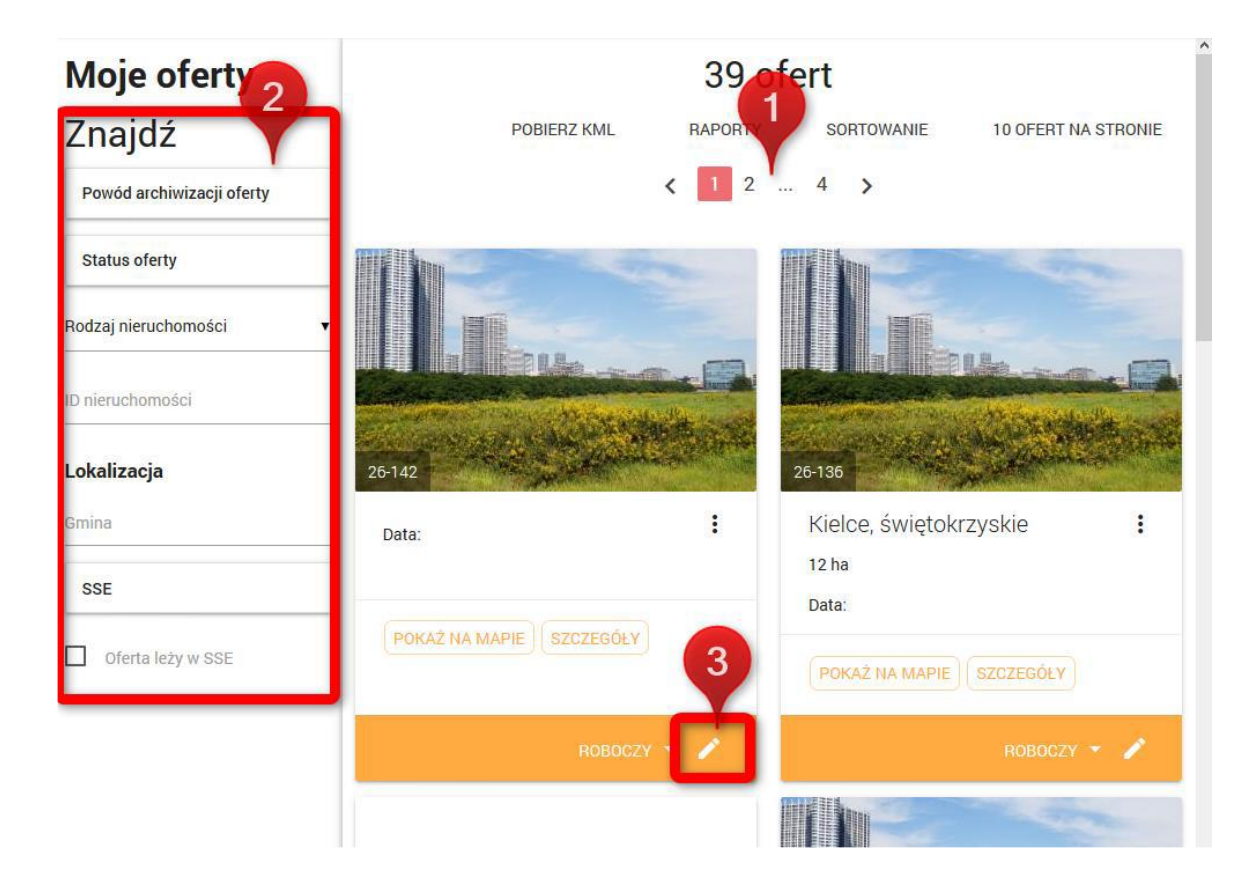

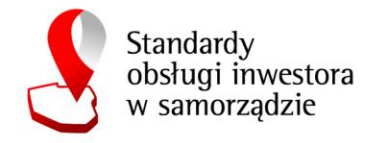

Edycji podlegają oferty o statusie roboczym. Aby edytować ofertę kliknij ikonę ołówka (3), a następnie wybierz z menu polecenie **Edytuj obecną wersję.** 

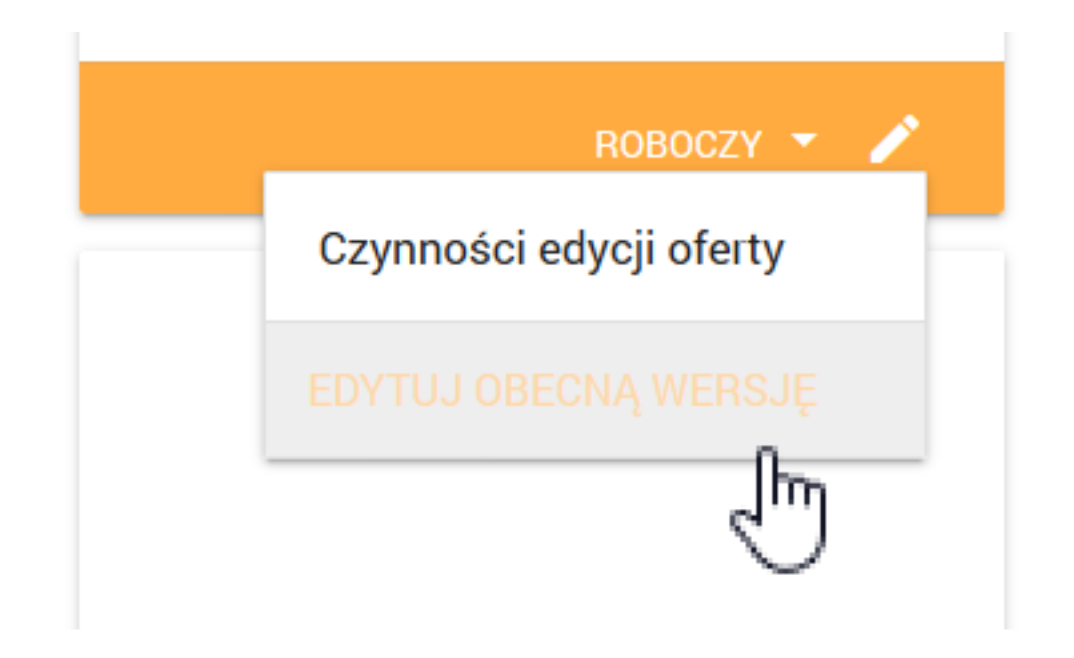

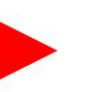

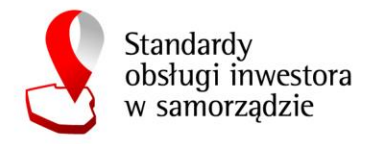

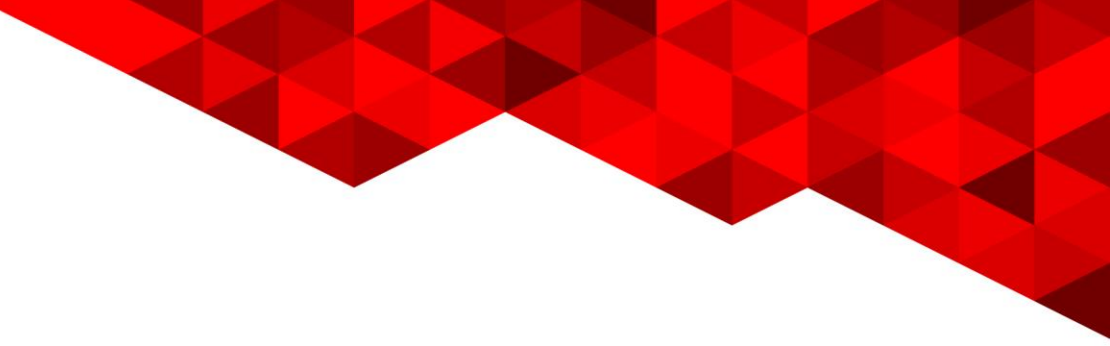

Pojawią się kroki kreatora edycji oferty, analogiczne jak w przypadku dodawania nowej oferty:

- $\triangleright$  KROK 1: Edycja geometrii oferty.
- ➢ KROK 2: Dodanie załączników plikowych.
- ➢ KROK 3: Uzupełnienie atrybutów.

Po przejściu wszystkich kroków kreatora i wciśnięciu przycisku **Zapisz**. Oferta zostanie zaktualizowana o wprowadzone informacje

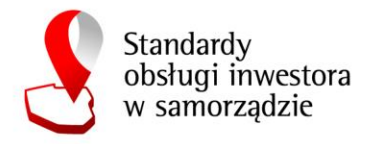

Statusy oferty:

- **ROBOCZY/SZKIC**  wersja robocza oferty, która nie przeszła jeszcze walidacji atrybutów. Ta wersja może być edytowana przez twórcę oferty.
- **ROBOCZY**  wersja robocza oferty, która przeszła poprawnie walidację atrybutów i może zostać wysłana do akceptacji. Ta wersja może być edytowana przez twórcę oferty.
- **DO AKCEPTACJI**  oferta wysłana do akceptacji przez administratora. Nie może być edytowana przez twórcę oferty.
- **COFNIĘTY**  oferta nie została zaakceptowania przez administratora z powodu braków lub błędów w formularzu oferty. Twórca oferty musi jeszcze raz otworzyć wersję roboczą oferty i uzupełnić braki, a następnie wysłać ofertę do akceptacji administratora.
- **UDOSTĘPNIONY**  oferta została zaakceptowana przez administratora i opublikowana w generatorze ofert inwestycyjnych.
- **WSTRZYMANY** oferta czasowo wstrzymana, nie wyświetla się publicznie w generatorze ofert.
- **ARCHIWALNY**  oferta przeniesiona do archiwum ze względu na jedną z możliwych przyczyn (sold, withdrawn, outdated).
- **USUNIĘTY**  oferta usunięta przez Administratora.

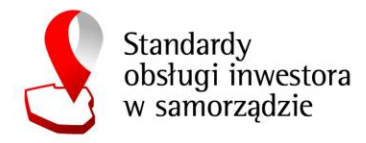

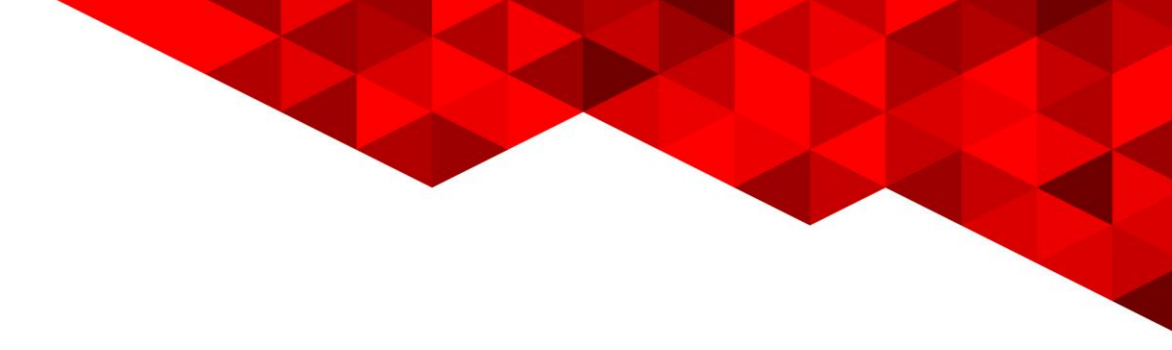

Wysłanie oferty przez użytkownika:

Aby wysłać ofertę należy kliknąć na nazwę statusu (ROBOCZY) i z menu kontekstowego wybrać WYŚLIJ DO AKCEPTACJI

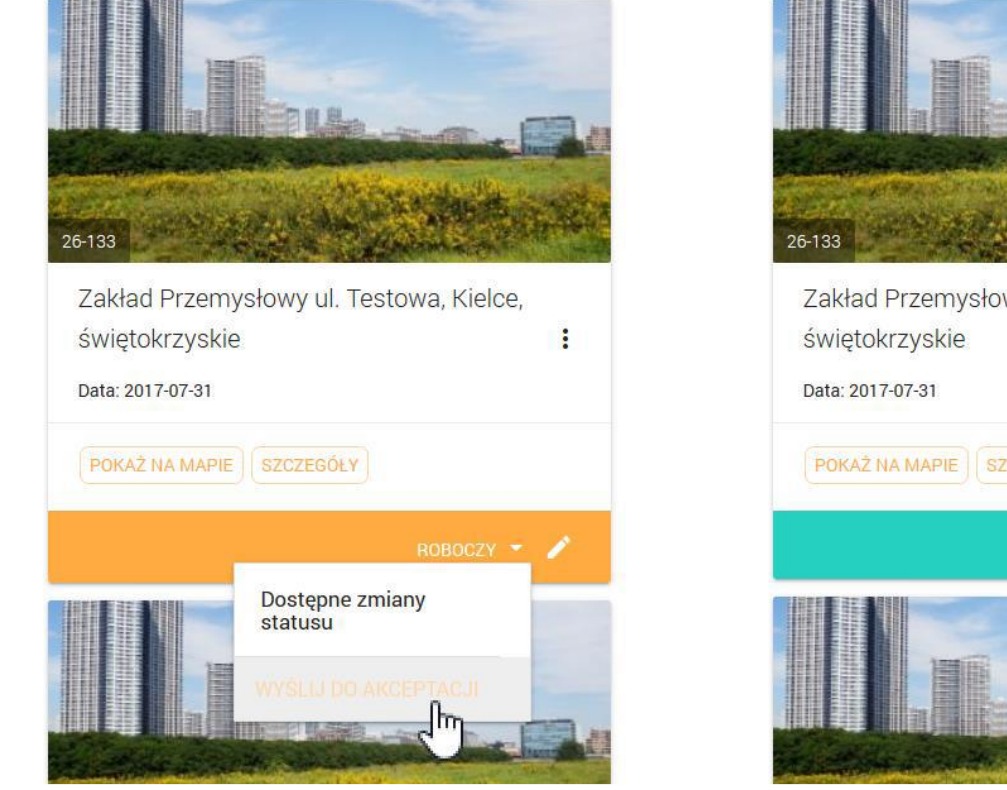

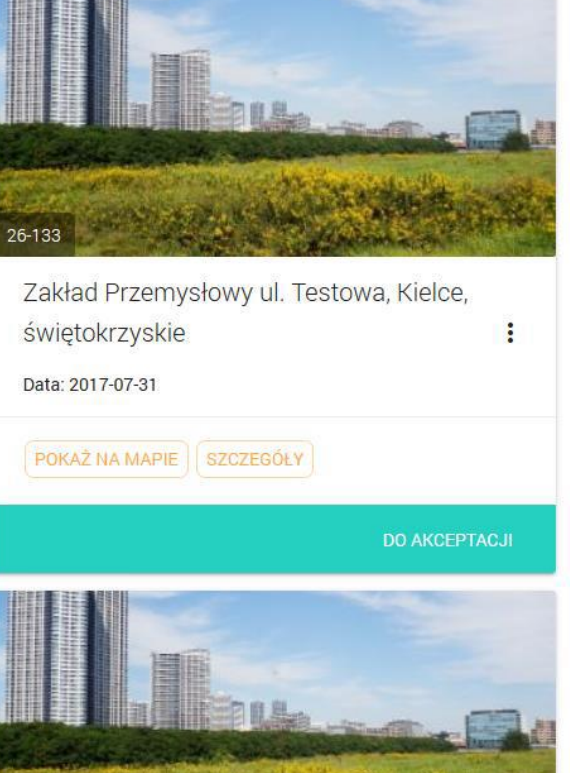

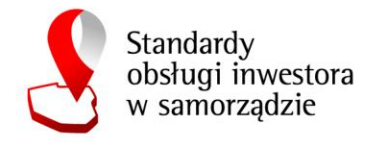

### **Moje konto – użytkownik gminny**

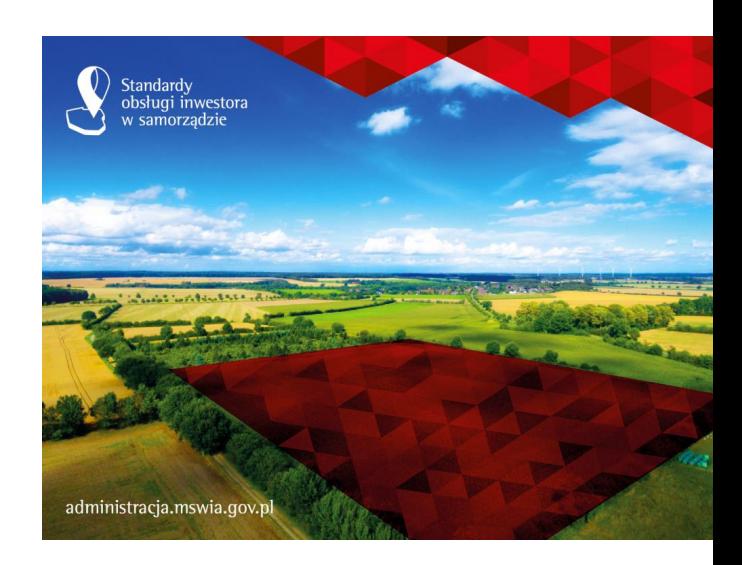

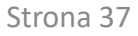

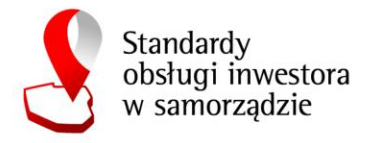

#### W menu **Moje konto** zgrupowane są następujące funkcjonalności:

▪ Moje konto

Użytkownik może podejrzeć i edytować swoje dane:

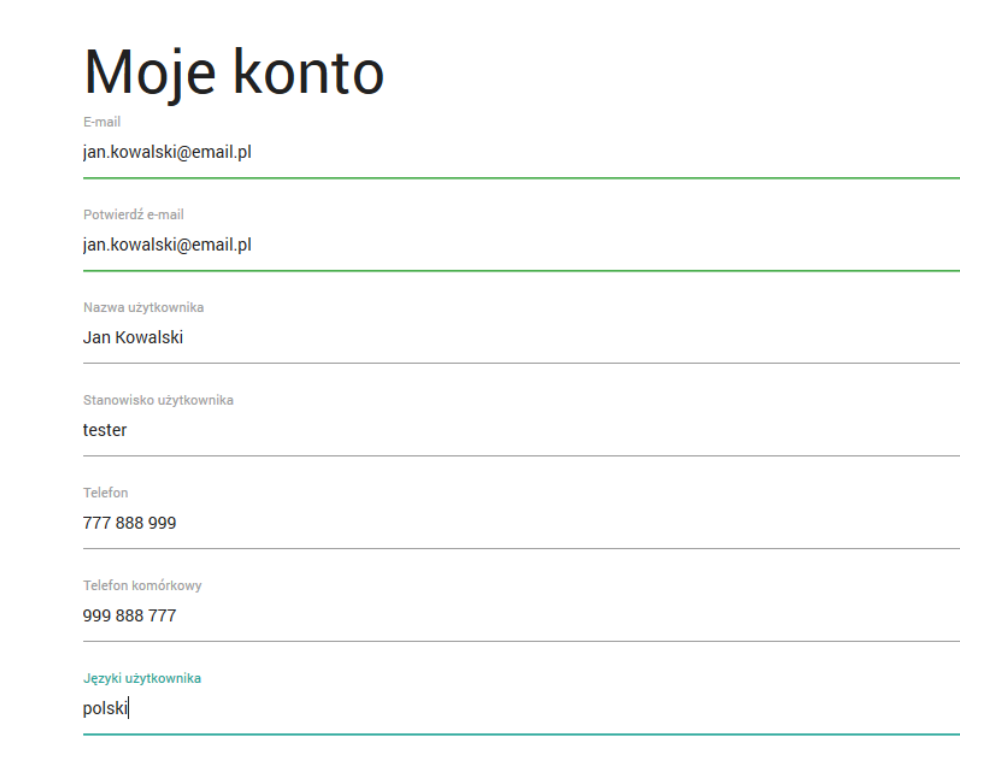

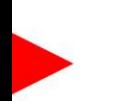

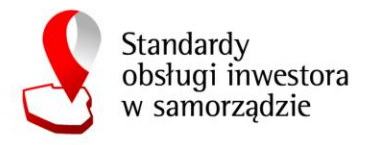

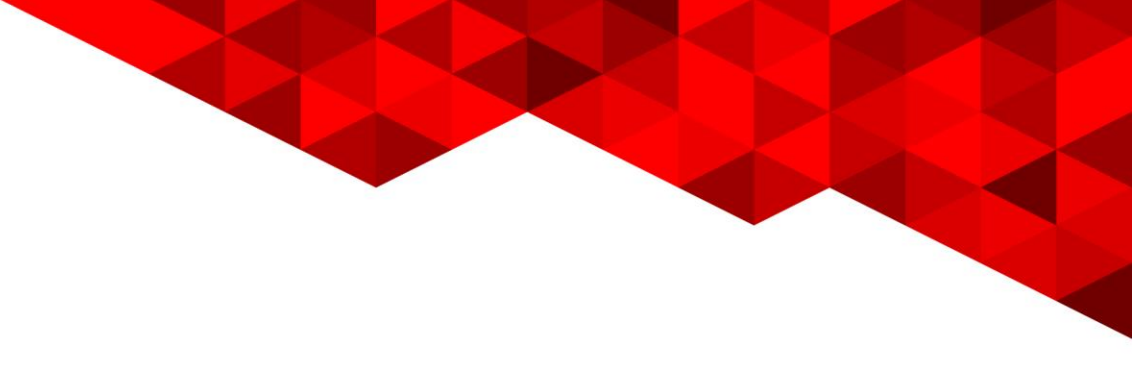

- Dodaj nową ofertę
- Edycja szczegółów instytucji

Użytkownik gminny może edytować tylko i wyłącznie dane swojej gminy. Administrator regionalny ma możliwość edycji swojego regionu oraz wszystkich należących do niego gmin. Administrator centralny ma dostęp do edycji dowolnej instytucji.

### Edycja szczegółów instytucji

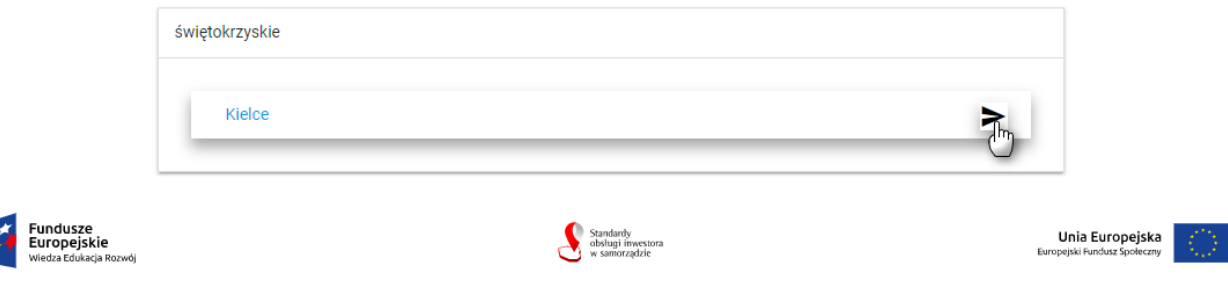

Generator Ofert Inwestycyjnych współfinansowany ze środków Europejskiego Funduszu Społecznego w ramach Programu Operacyjnego Wiedza Edukacja Rozwój na lata 2014-2020, projekt "Standardy obsługi inwestora w samorządzie"

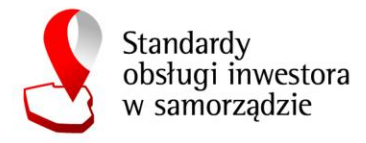

Aby rozpocząć edycję należy kliknąć w ikonę

Pojawi się okno edycji podstrony ze szczegółami instytucji, zawierające następujące elementy:

- (1) Lista wyboru języka.
- (2) Pole tekstowe z opisem instytucji.
- (3) Narzędzia do edycji dokumentu html.
- (4) Podgląd wyświetlanej treści.
- (5) Przycisk Zapisu szczegółów.

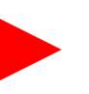

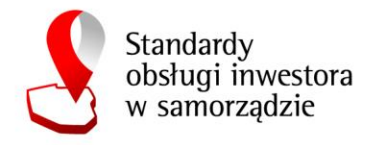

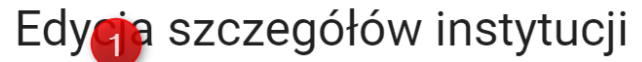

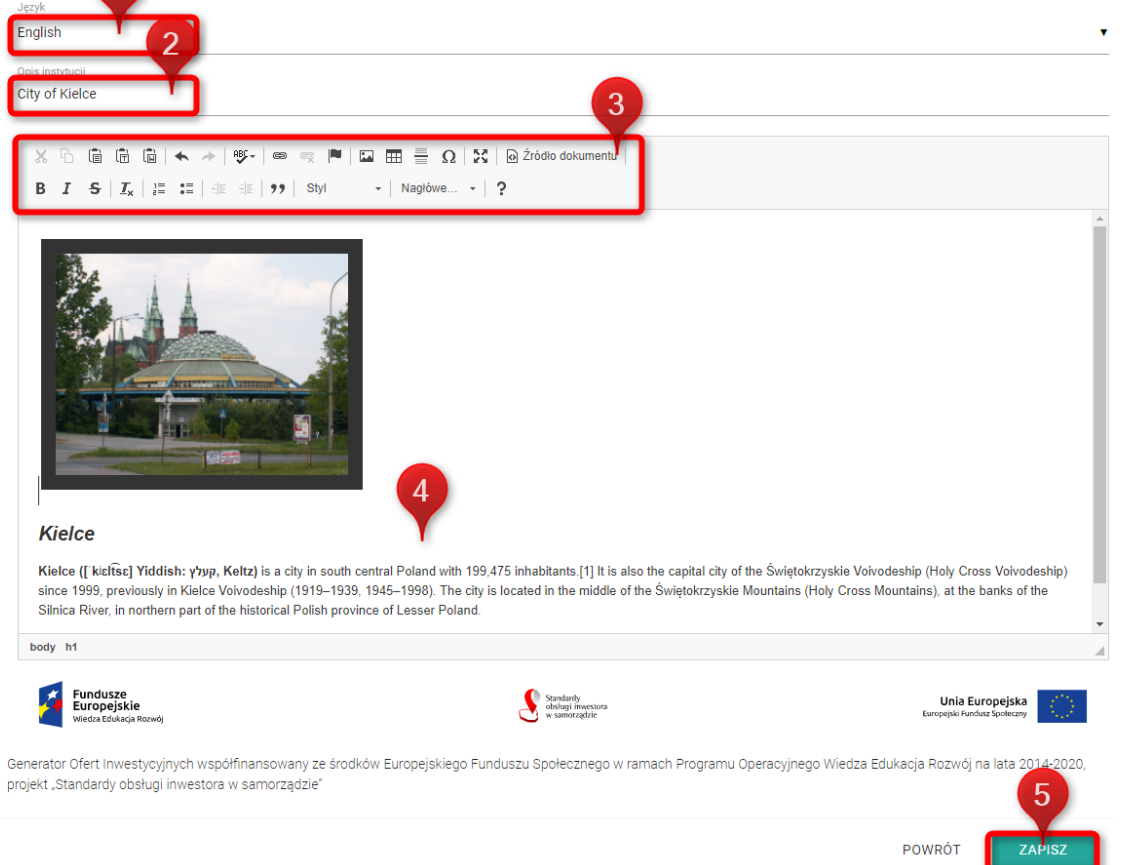

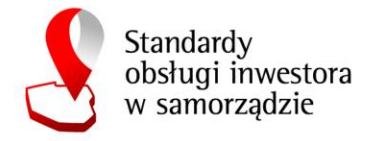

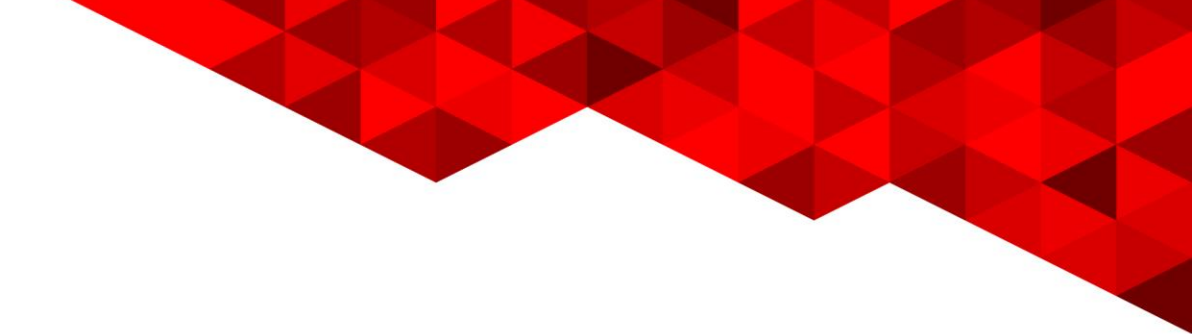

· Wyloguj

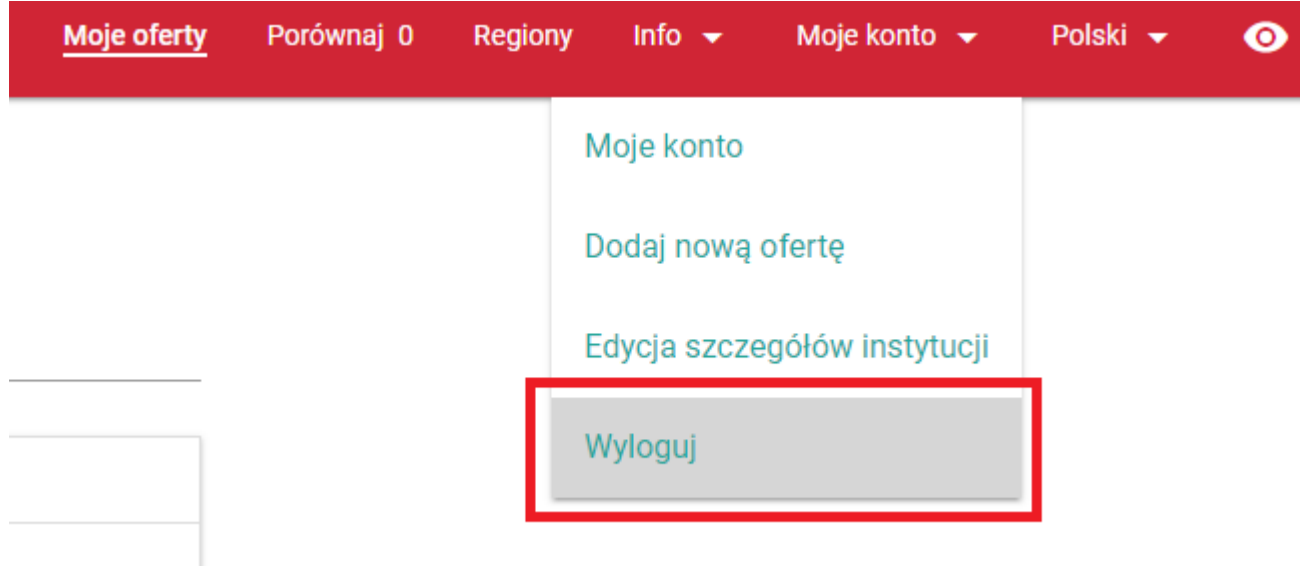

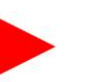

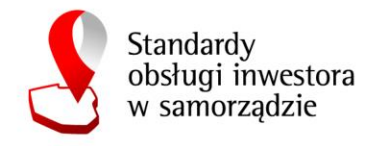

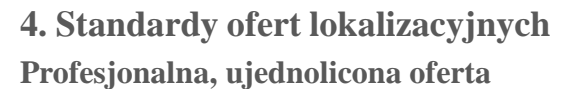

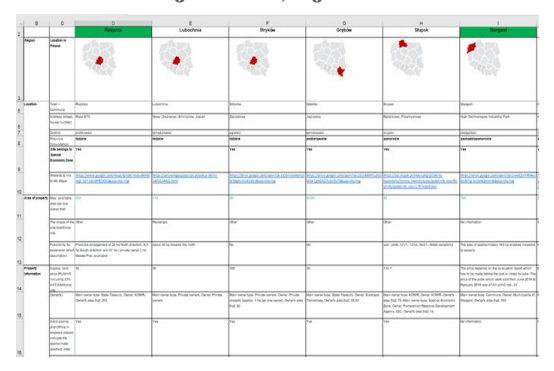

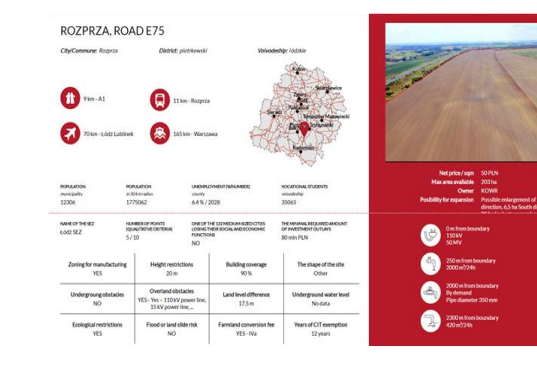

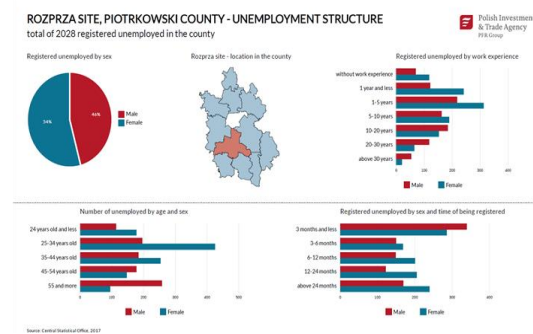

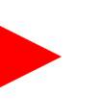

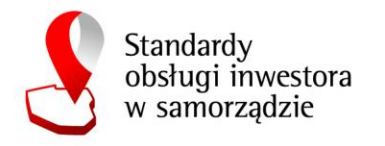

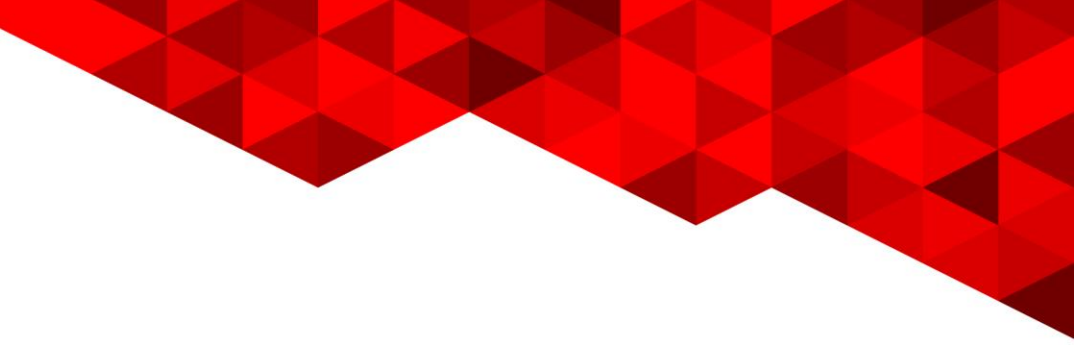

#### Generator ofert inwestycyjnych

<https://baza.paih.gov.pl/>

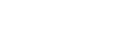

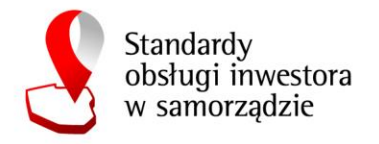

- · Klikrrij, aby redytować intyle investiona tekstu
	- Drugi poziom
		- Trzeci poziom
			- Czwarty poziom
				- Piąty poziom

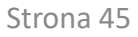

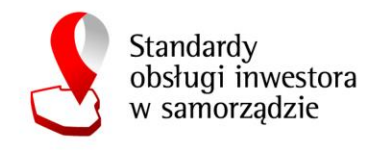

#### **Weryfikacja bazy danych ofert inwestycyjnych**

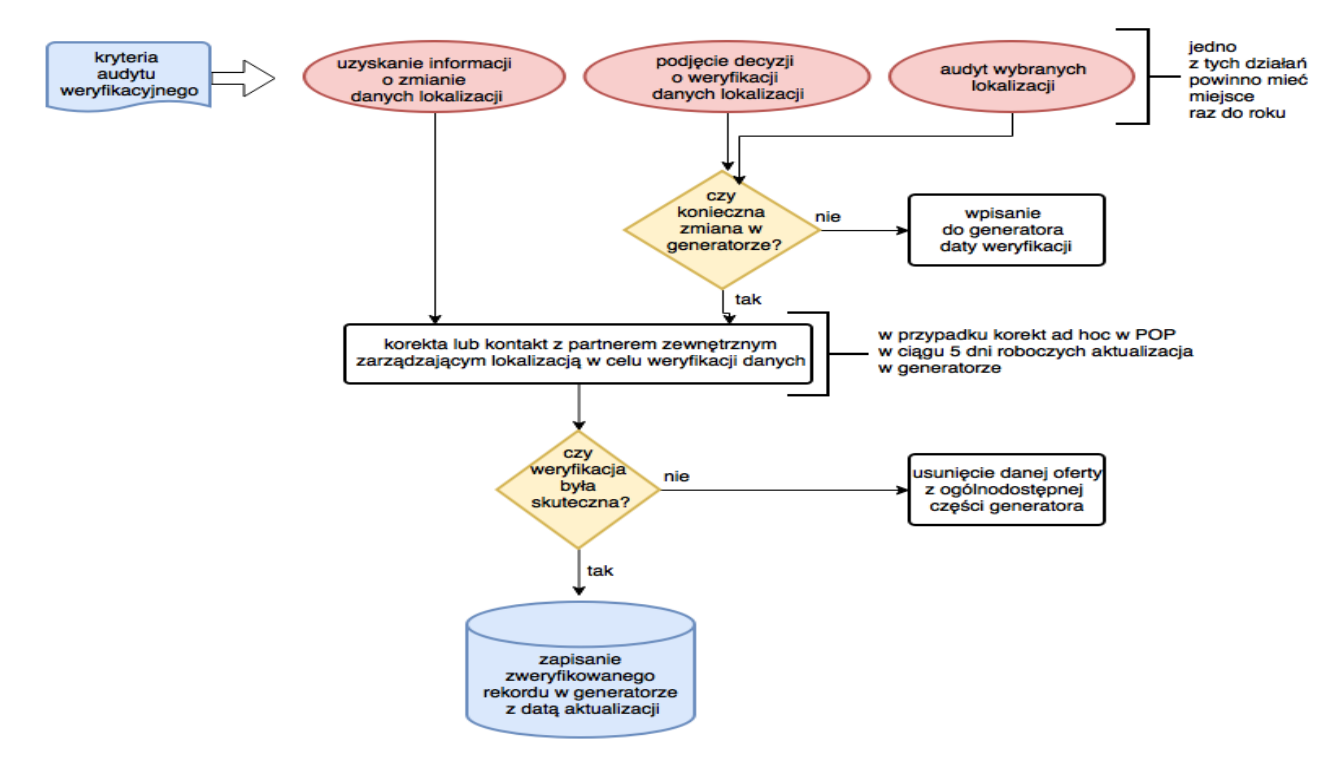

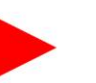

Strona 46